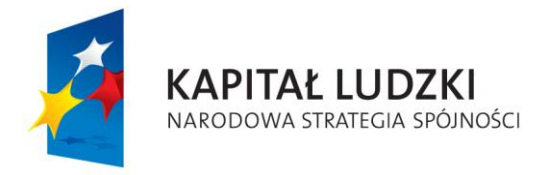

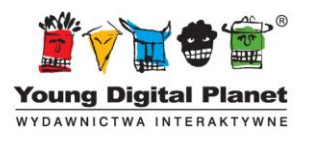

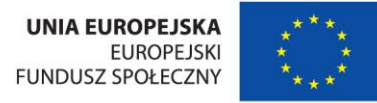

# **Instrukcja stosowania produktu finalnego**

## **Podręcznik użytkownika**

## **Budowa i opis funkcjonalności E-podręcznika**

**WERSJA NAUCZYCIELSKA**

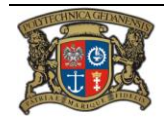

Realizator Projektu: Young Digital Planet SA ul. Słowackiego 175, 80-298 Gdańsk www.ydp.com.pl NIP: 584-23-19-940

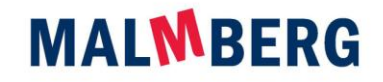

Spółka wpisana do Rejestru Przedsiębiorców Krajowego Rejestru Sądowego prowadzonego przez Sąd Rejonowy Gdańsk-Północ w Gdańsku pod numerem<br>KRS 0000025716. Wysokość kapitalu zakładowego: 2 028 700,00 zł, wpłacony w całości.

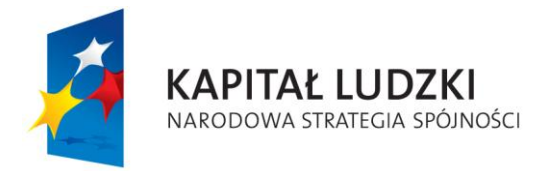

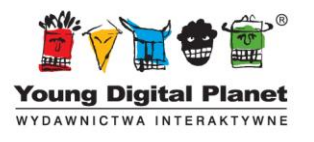

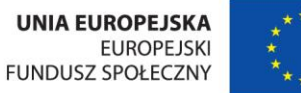

## Spis treści

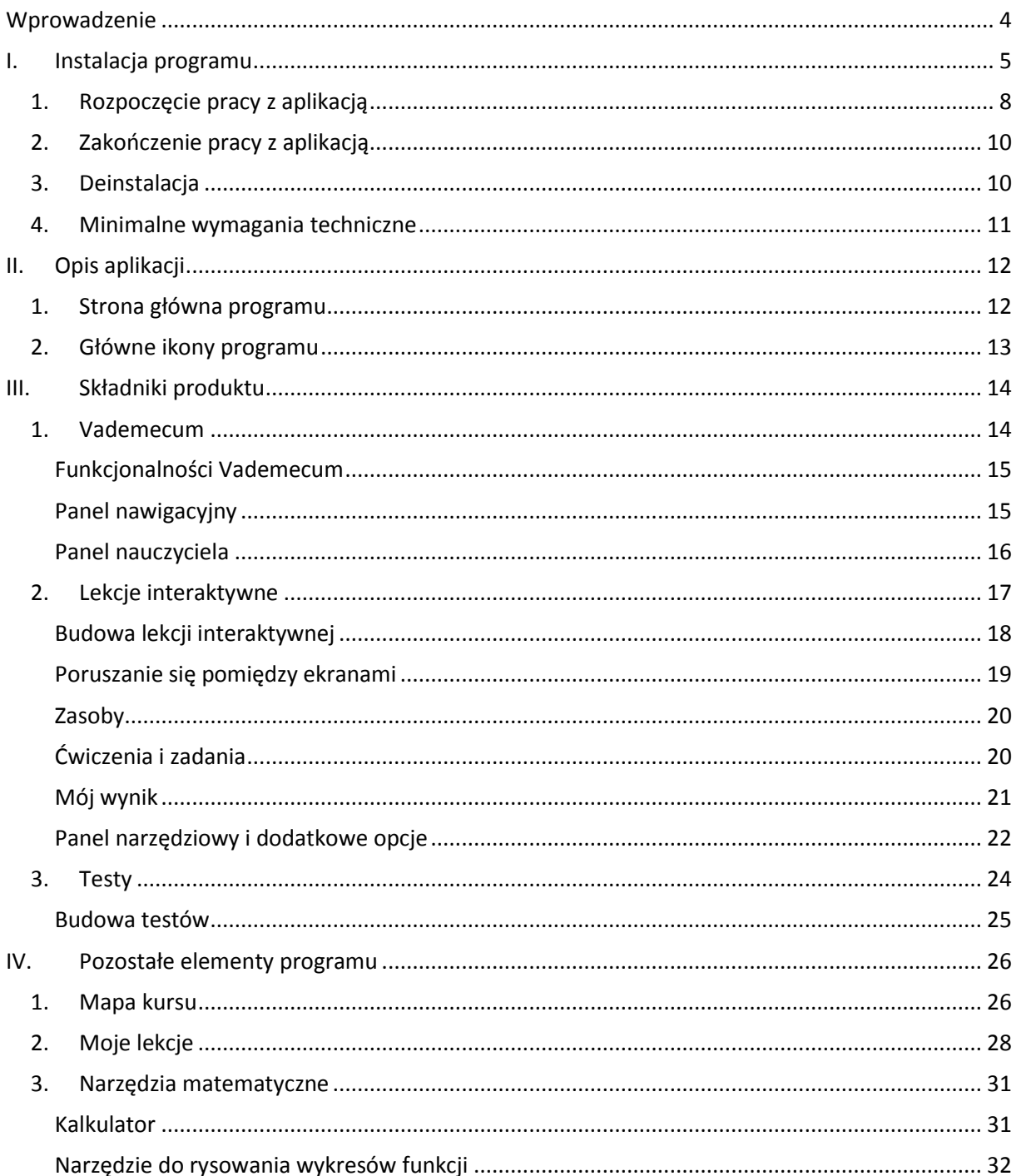

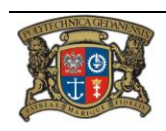

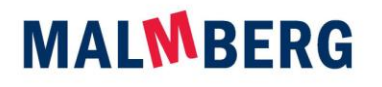

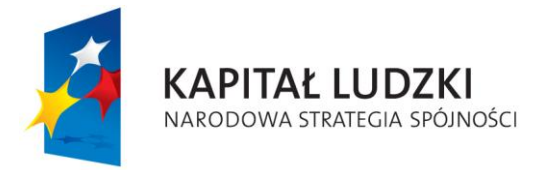

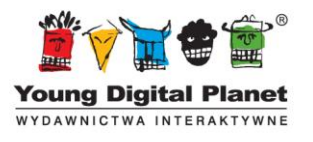

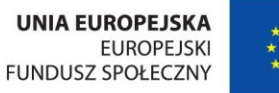

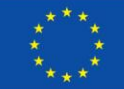

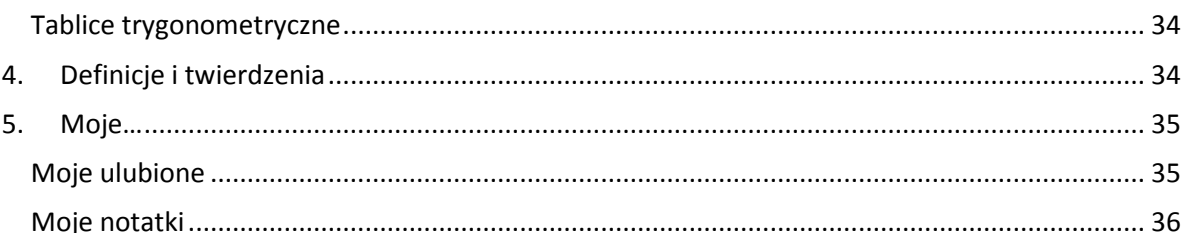

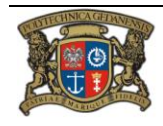

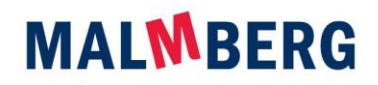

Spółka wpisana do Rejestru Przedsiębiorców Krajowego Rejestru Sądowego prowadzonego przez Sąd Rejonowy Gdańsk-Północ w Gdańsku pod numerem<br>KRS 0000025716. Wysokość kapitału zakładowego: 2 028 700,00 zł, wpłacony w całości.

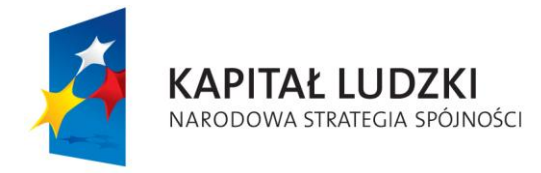

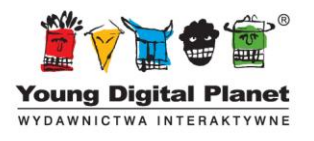

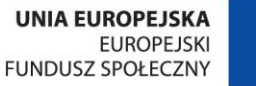

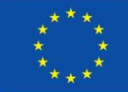

### **Wprowadzenie**

<span id="page-3-0"></span>E-podręcznik to interaktywny podręcznik do nauki matematyki w zakresie podstawowym przeznaczony dla uczniów pierwszej klasy szkoły ponadgimnazjalnej i ich nauczycieli.

Zakres treści e-podręcznika jest zgodny z Podstawą Programową Kształcenia Ogólnego z dnia 23 grudnia 2008 roku (Dz. U. z 2009 roku, nr 4, poz. 17), która wejdzie w życie w roku szkolnym 2012/2013 w pierwszych klasach liceum. Przy doborze materiału przyjęto zasadę minimalności: zawarto w nim tylko te elementy podstawy programowej, które z powodów merytorycznych i dydaktycznych muszą być realizowane na początku podstawowego kształcenia matematycznego na IV etapie edukacyjnym oraz nie wprowadzono treści wykraczających poza podstawę programową. Dzięki temu podręcznik do klasy 1 jest podręcznikiem uniwersalnym, dopasowanym do każdego programu nauczania matematyki na poziomie podstawowym w szkole ponadgimnazjalnej.

Projekt "e-podręcznik – przyszłość szkoły zaczyna się dziś..." został zrealizowany w ramach Programu Operacyjnego Kapitał Ludzki, Priorytet III "Wysoka jakość systemu oświaty", Poddziałanie 3.3.4 Modernizacja treści i metod kształcenia – projekty konkursowe.

Komplet materiałów do e-podręcznika składa się z:

- E-podręcznika w wersji dla nauczyciela
- E-podręcznika w wersji dla ucznia
- Podręcznika metodycznego dla nauczyciela
- 30 konspektów zajęć
- Instrukcja stosowania wersji nauczycielskiej
- Instrukcja stosowania wersji uczniowskiej

E-podręcznik dla nauczyciela to podręcznik przeznaczony do pracy w klasie, na tablicy interaktywnej lub z wykorzystaniem projektora multimedialnego. Dodatkowymi materiały wspierające przygotowanie się do pracy z e-podręcznikiem są poradnik metodyczny i modelowe konspekty pracy z e-podręcznikiem.

Wersja dla ucznia jest przeznaczona do pracy w szkolnej pracowni komputerowej lub/i w domu na komputerze domowym ucznia. Pobrania wersji uczniowskiej jest możliwe przez każdego użytkownika ze strony projekt[u www.epodrecznik.ydp.com.pl](http://www.epodrecznik.ydp.com.pl/) i nie wymaga żadnej dodatkowej weryfikacji.

Wszystkie materiały znajdujące się w aplikacji ucznia są dostępne również w wersji nauczycielskiej. Nauczyciel został jednak wyposażony w dodatkowe materiały interaktywne, testy (oznaczone jako testy nauczycielskie i prace klasowe). Dodatkowo aplikacja nauczycielska posiada podłączoną wersję poradnika metodycznego, konspektów lekcji, a także funkcjonalność jaką są *Moje lekcje* umożliwiającą nauczycielowi łatwe przygotowanie lekcji i zarządzanie materiałem w aplikacji.

Niniejszy podręcznik ma za zadanie pomóc użytkownikowi w poznaniu szczegółowej budowy i zasad działania programu.

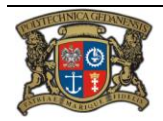

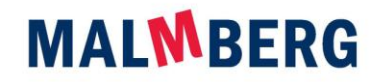

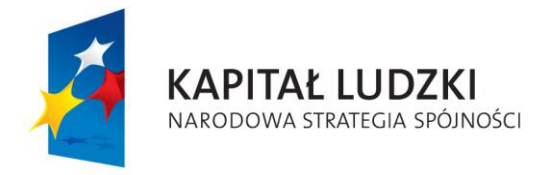

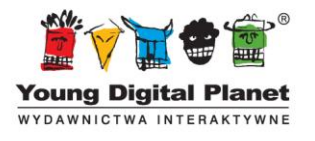

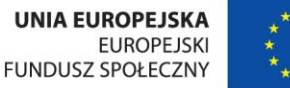

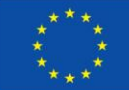

## <span id="page-4-0"></span>**I. Instalacja programu**

Przed rozpoczęciem instalacji programu e-podręcznik należy sprawdzić, czy komputer spełnia wymagania techniczne wyszczególnione w punkcie Minimalne wymagania techniczne*.*

Jeśli w komputerze jest włączona opcja *Autoodtwarzanie*, instalacja rozpocznie się automatycznie, należy wówczas zaczekać na pojawienie się ekranu powitalnego. Jeżeli opcja ta jest wyłączona, instalacja nie rozpocznie się automatycznie, a w celu zainstalowania oprogramowania należy wykonać następujące czynności:

- z menu *Start* wybrać polecenie *Uruchom*,
- kliknąć przycisk *Przeglądaj*,
- wskazać miejsce, w którym znajduje się plik instalacyjny,
- wskazać plik *Setup.exe*,
- kliknąć przycisk *OK*, aby rozpocząć instalację.

W przypadku włączenia opcji *Autoodtwarzanie*, na ekranie pojawi się poniższy komunikat. Aby rozpocząć instalację programu, należy kliknąć opcję *Dalej*.

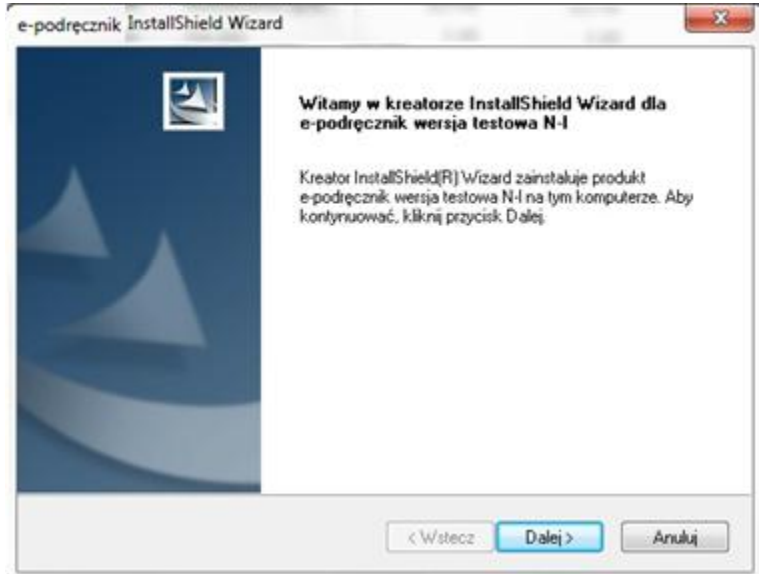

Następnie należy zapoznać się z warunkami Umowy licencyjnej, a potem zaznaczyć opcję *Akceptuję warunki Umowy licencyjnej*. Odmowa akceptacji spowoduje przerwanie instalacji.

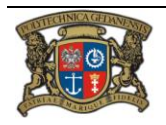

Realizator Projektu: Young Digital Planet SA ul. Słowackiego 175, 80-298 Gdańsk www.ydp.com.pl NIP: 584-23-19-940

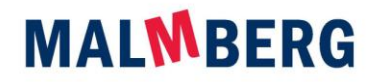

Spółka wpisana do Rejestru Przedsiębiorców Krajowego Rejestru Sądowego prowadzonego przez Sąd Rejonowy Gdańsk-Północ w Gdańsku pod numerem<br>KRS 0000025716. Wysokość kapitału zakładowego: 2 028 700,00 zł, wpłacony w całości.

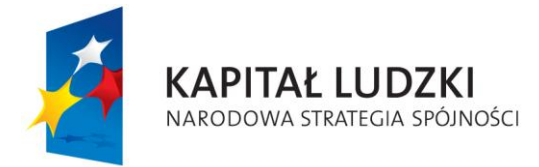

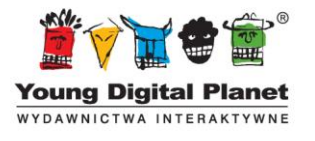

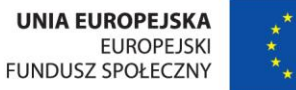

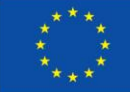

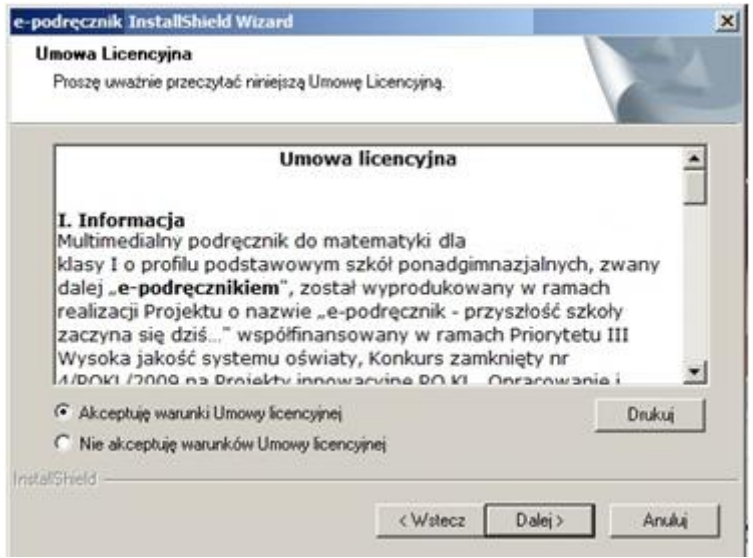

Kolejnym krokiem jest wybór docelowej lokalizacji dla produktu. Można wskazać folder domyślny, kliknąć przycisk *Dalej* i kontynuować instalację, lub też określić inny folder docelowy poprzez użycie opcji *Zmień*.

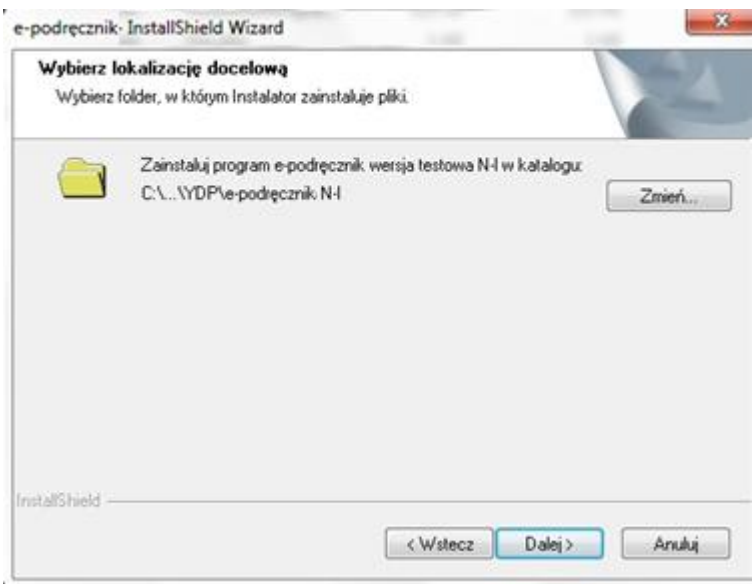

Kliknięcie przycisku *Instaluj* w następnym oknie rozpocznie proces instalacji programu.

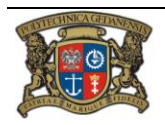

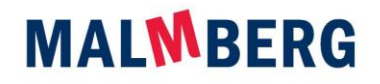

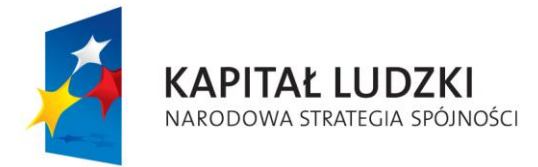

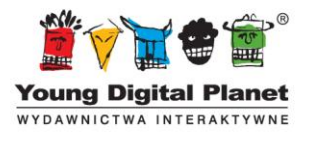

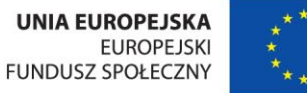

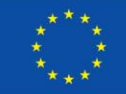

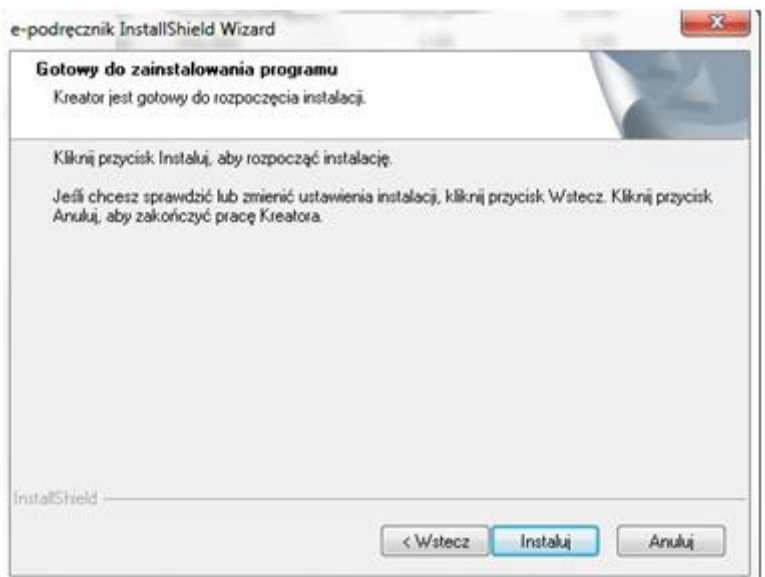

Na ekranie pojawi się pasek postępu instalacji:

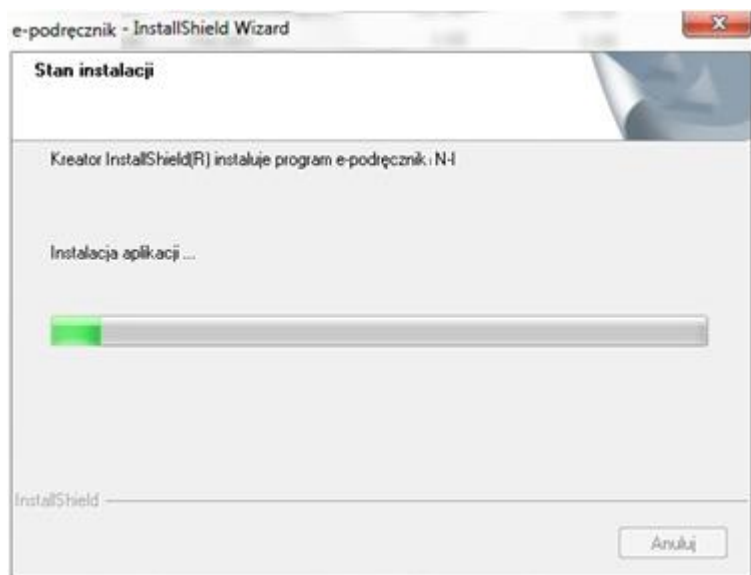

Aby zakończyć instalację programu, trzeba kliknąć opcję *Zakończ*.

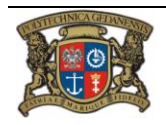

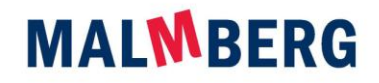

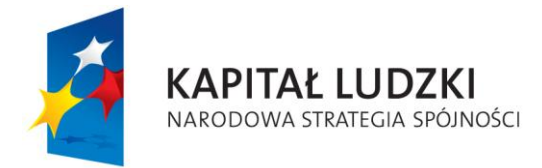

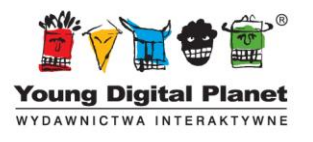

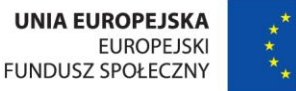

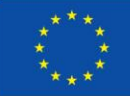

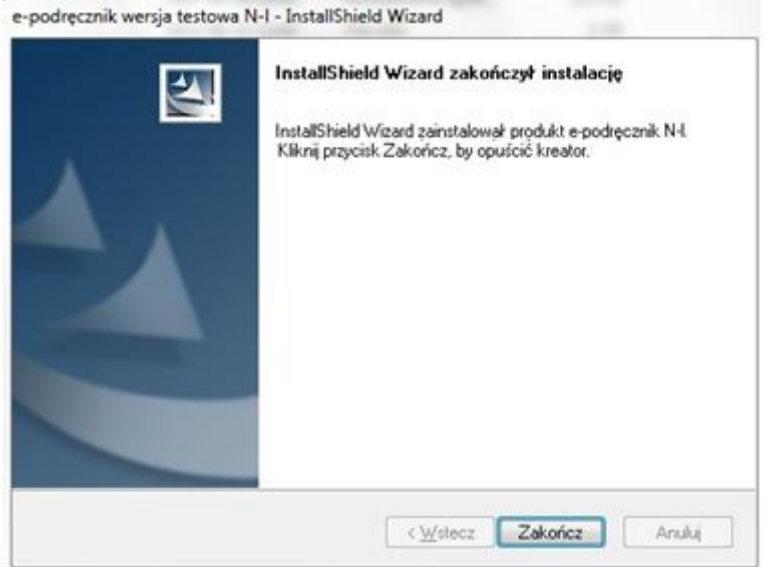

W przypadku pozostawienia ustawień domyślnych, aplikacja powinna się uruchomić automatycznie po zakończeniu instalacji.

Jeśli ustawienia domyślne zostały zmienione, należy użyć innego sposobu na uruchomienie programu.

UWAGA: program wymaga środowiska Adobe AIR, które jest integralną częścią niniejszego instalatora.

#### <span id="page-7-0"></span>**1. Rozpoczęcie pracy z aplikacją**

Jeżeli program nie uruchomi się automatycznie, aby rozpocząć pracę z aplikacją, można kliknąć skrót

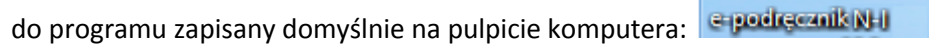

Innym sposobem jest wybór odpowiedniej opcji z menu *Start* komputera*.*

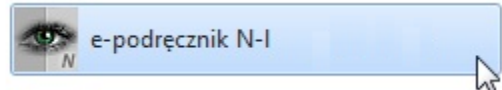

Kolejna możliwość to uruchomienie opcji *Wszystkie programy* z menu *Start*, odnalezienie folderu o nazwie *YDP* i zaznaczenie skrótu, który się tam znajduje.

Po uruchomieniu aplikacji na ekranie monitora pojawi się *intro\** (wstęp), po którym pokaże się strona główna programu.

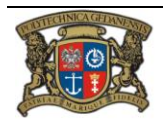

Realizator Projektu: Young Digital Planet SA ul. Słowackiego 175, 80-298 Gdańsk www.ydp.com.pl NIP: 584-23-19-940

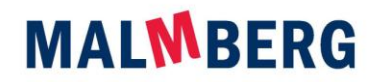

Spółka wpisana do Rejestru Przedsiębiorców Krajowego Rejestru Sądowego prowadzonego przez Sąd Rejonowy Gdańsk-Północ w Gdańsku pod numerem<br>KRS 0000025716. Wysokość kapitału zakładowego: 2 028 700,00 zł, wpłacony w całości.

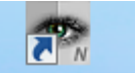

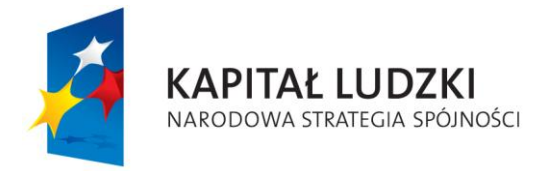

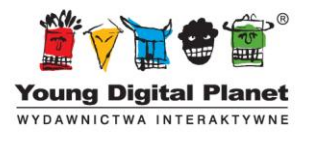

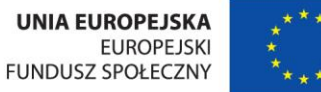

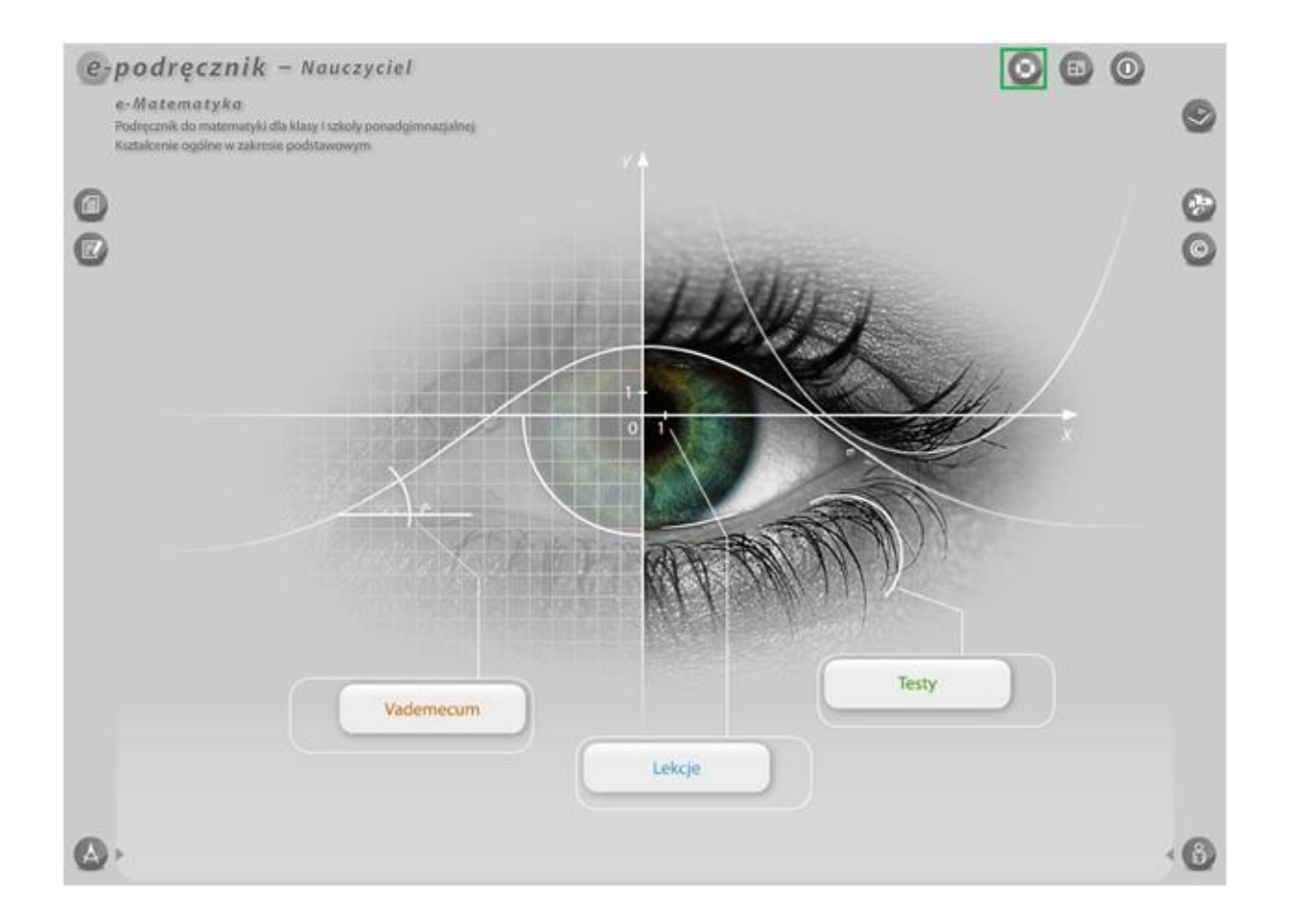

Jeżeli użytkownik pracował już wcześniej z programem e-podręcznik, to po wstępie na ekranie zobaczy okno z pytaniem:

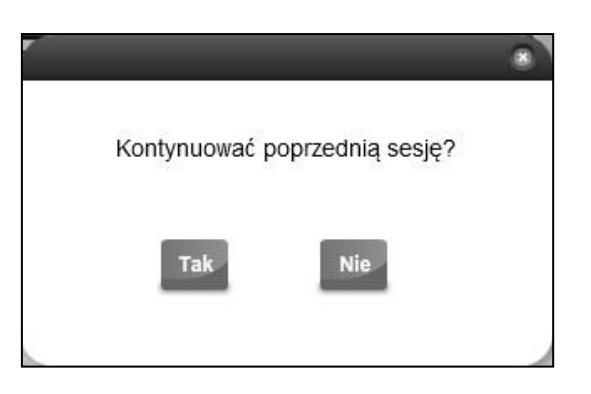

Kliknięcie opcji *Tak* spowoduje wyświetlenie się ekranu, który był otwarty w momencie ostatniego zamknięcia programu.

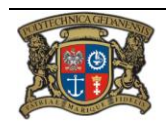

Realizator Projektu: Young Digital Planet SA ul. Słowackiego 175, 80-298 Gdańsk www.ydp.com.pl NIP: 584-23-19-940

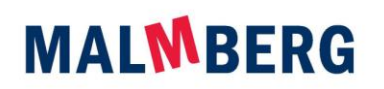

Spółka wpisana do Rejestru Przedsiębiorców Krajowego Rejestru Sądowego prowadzonego przez Sąd Rejonowy Gdańsk-Pólnoc w Gdańsku pod numerem<br>KRS 0000025716. Wysokość kapitalu zakładowego: 2 028 700,00 zł, wpłacony w całości.

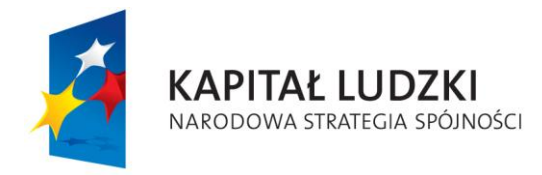

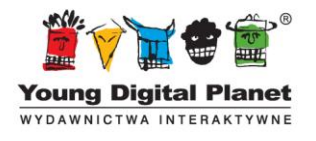

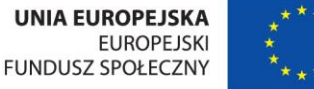

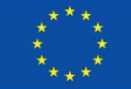

Aby poznać specyfikę pracy z programem, należy kliknąć przycisk

*\* Intro* można pominąć, klikając lewym przyciskiem myszy, gdy wskaźnik (łapka) znajduje się w obrębie interaktywnej animacji.

#### <span id="page-9-0"></span>**2. Zakończenie pracy z aplikacją**

Aby zakończyć pracę z aplikacją, należy kliknąć przycisk *Wyjście* znajdujący się w prawym górnym rogu aplikacji. Wówczas pojawi się pytanie:

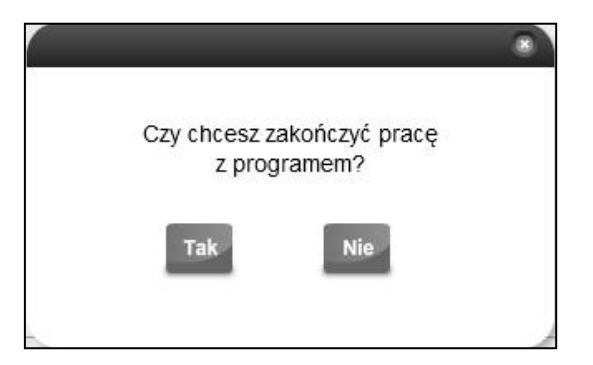

#### <span id="page-9-1"></span>**3. Deinstalacja**

Aby odinstalować program e-podręcznik, należy:

- z menu *Start* wybrać polecenie *Wszystkie programy* i na liście zainstalowanych programów odnaleźć folder o nazwie *YDP*, a w nim *e-podręcznik N-l;*
- odszukać i kliknąć opcję *Usuń e-podręcznik N-I;*
- w odpowiedzi na pytanie: *Czy chcesz usunąć zaznaczoną aplikację i jej wszystkie składniki?*  kliknąć opcję *Tak*;
- zakończyć dezinstalację poprzez kliknięcie opcji *Zakończ*.

Innym sposobem jest uruchomienie opcji *Odinstaluj lub zmień program* w panelu sterowania i powtórzenie wymienionych czynności.

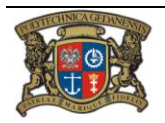

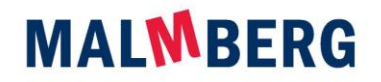

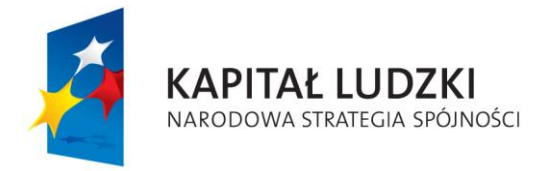

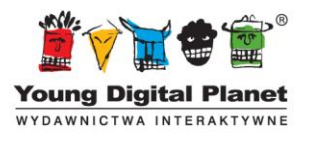

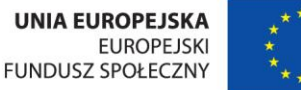

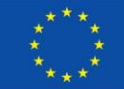

#### <span id="page-10-0"></span>**4. Minimalne wymagania techniczne**

Do prawidłowej pracy program e-podręcznik wymaga:

- MS Windows XP\*, Vista\*, 7,
- 200 MB wolnej przestrzeni na twardym dysku,
- karty dźwiękowej,
- myszy lub innego urządzenia wskazującego,
- zainstalowanego programu Adobe Air.

\*minimum: Internet Explorer 6, procesor 2 GHz, 1 GB RAM Program nie współpracuje z emulatorami napędów CD/DVD.

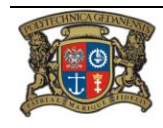

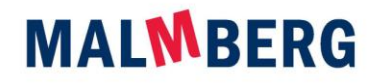

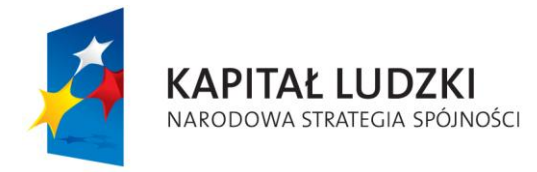

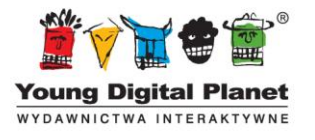

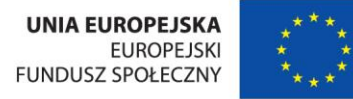

## <span id="page-11-0"></span>**II. Opis aplikacji**

#### <span id="page-11-1"></span>**1. Strona główna programu**

Po zainstalowaniu i uruchomieniu programu e-podręcznik, użytkownik ujrzy stronę główną:

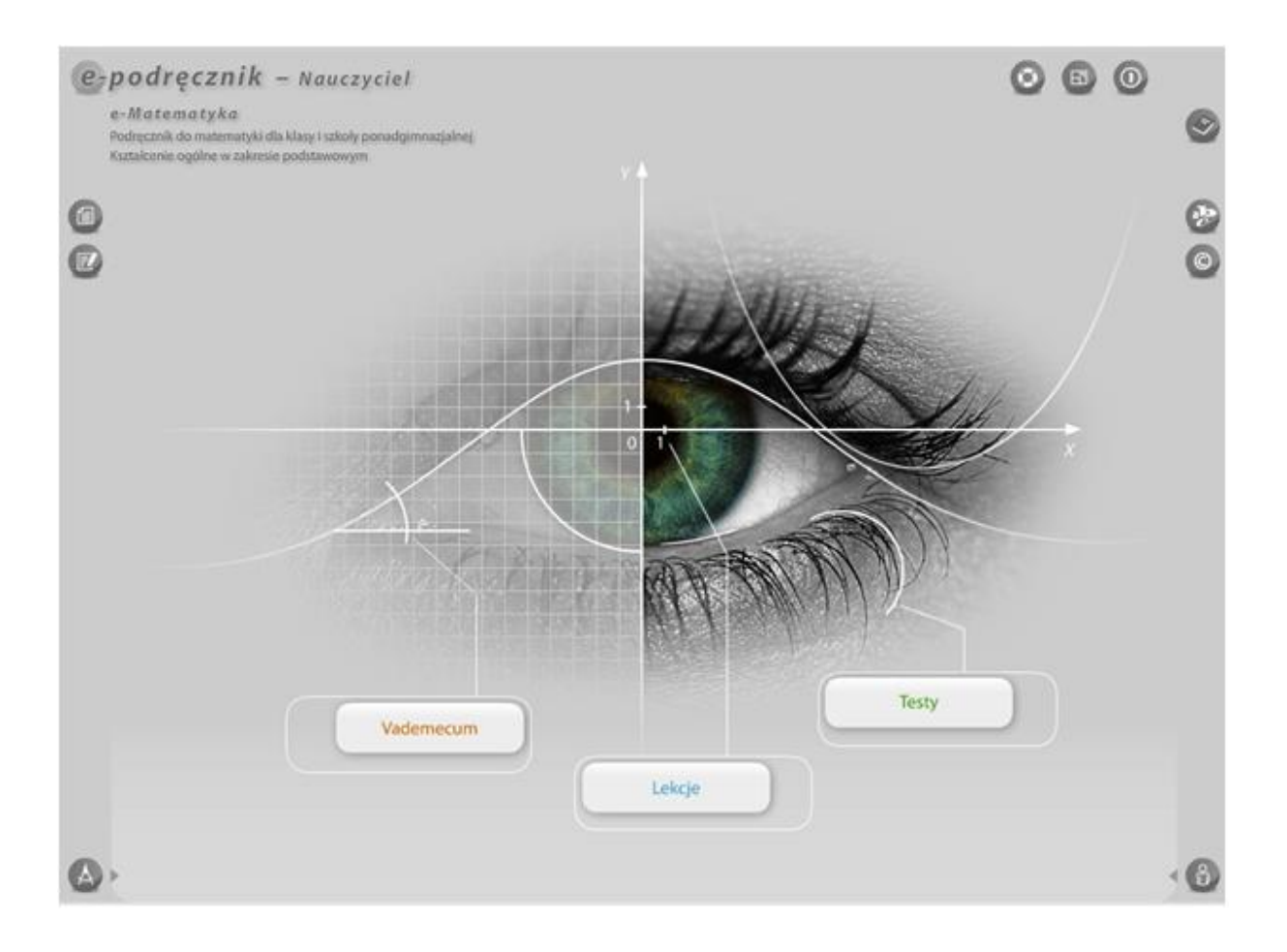

Znajdują się na niej ikony, które odsyłają do poszczególnych składników programu.

Trzy najważniejsze elementy widoczne na stronie głównej to:

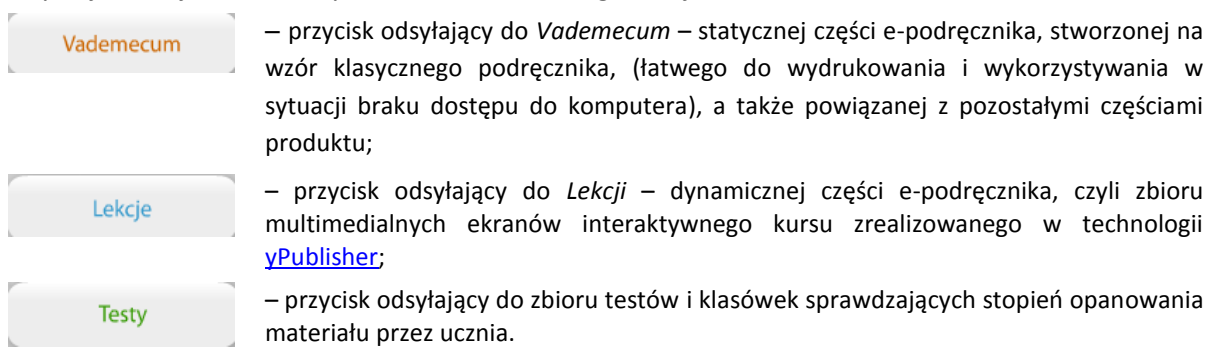

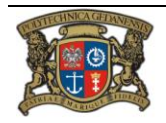

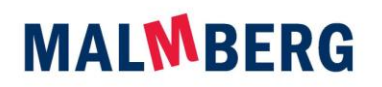

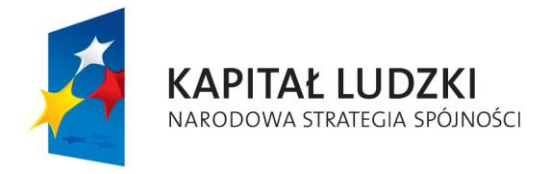

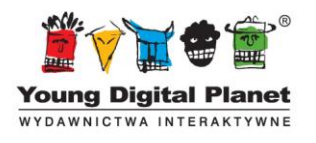

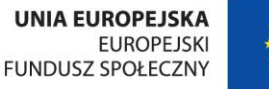

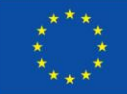

Oprócz powyższych przycisków, użytkownik ma do swojej dyspozycji inne ikony, umożliwiające poruszanie się po kursie i korzystanie ze wszystkich funkcji programu.

#### <span id="page-12-0"></span>**2. Główne ikony programu**

Podczas pracy z programem użytkownik może korzystać z ikon, które pomagają w sprawnym poruszaniu się po programie. Są to następujące przyciski:

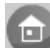

*– Strona główna* – umożliwia przejście do strony głównej aplikacji; zmienia się w przycisk

*Cofnii*: który pozwala na powrót do poprzednio otwieranej strony;

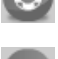

*– Pomoc* – otwiera okno pomocy z informacjami przydatnymi użytkownikowi programu;

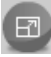

*– Skalowanie* – umożliwia pracę z aplikacją w trybie pełnoekranowym lub w mniejszym oknie;

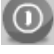

*– Wyjście* – umożliwia zakończenie pracy z programem;

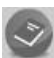

*– Poradnik metodyczny* – otwiera zbiór materiałów metodycznych dla nauczyciela w formie plików PDF;

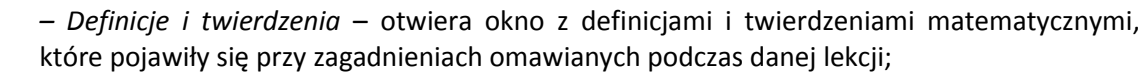

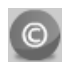

*– Copyright –* otwiera okno z informacjami o prawach autorskich oraz z listą osób biorących udział w pracach nad niniejszym programem*;*

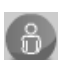

*– Moje…* – umożliwia przejrzenie wykonanych wcześniej notatek w oknie *Moje notatki* lub zaznaczonych stron kursu (*Moje ulubione*); do dodawania notatek i zakładek służą opcje *Utwórz notatkę* i *Dodaj do ulubionych*, dostępne z poziomu lekcji interaktywnej lub testów;

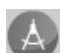

*– Narzędzia matematyczne* – rozwija listę z zestawem narzędzi przydatnych w pracy z programem e-podręcznik (kalkulator, tablice trygonometryczne i narzędzie do rysowania wykresów funkcji);

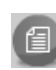

 $\blacksquare$ 

*– Mapa kursu* – odsyła użytkownika do ekranu ze spisem treści wraz z graficznymi linkami do poszczególnych rozdziałów w *Vademecum* oraz do odpowiadających im ekranów lekcyjnych;

*– Moje lekcje* – otwiera narzędzie, które pozwala nauczycielowi na tworzenie własnych lekcji z ekranów lekcyjnych i ekranów testów.

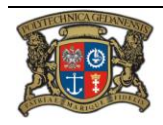

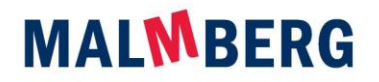

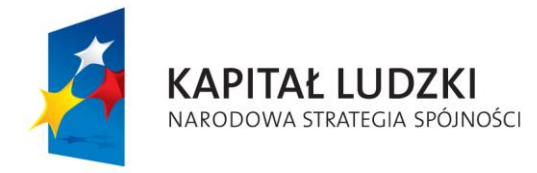

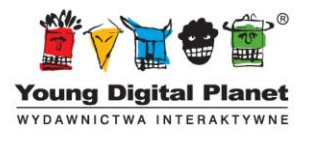

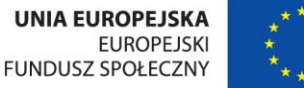

## <span id="page-13-0"></span>**III. Składniki produktu**

<span id="page-13-1"></span>Zasadnicze części programu e-podręcznik to *Vademecum*, *Lekcje* i *Testy*.

#### **1. Vademecum**

*Vademecum* ma formę flipbooka, czyli podręcznika interaktywnego. Ma ono postać statyczną i łatwą do wydrukowania. Prezentuje materiał zawarty w *Lekcjach*, kolejnej części programu, a także umożliwia szybkie odnalezienie odpowiednich treści przedstawionych w innych częściach produktu.

Vademecum

Po kliknięciu ikony *Vademecum* na stronie głównej programu użytkownik zostanie najpierw przeniesiony do spisu treści:

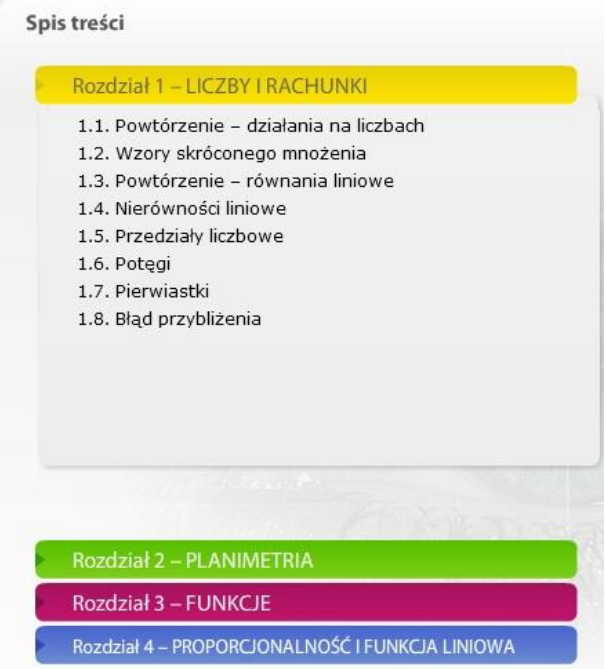

Kliknięcie nazwy rozdziału powoduje rozwinięcie się listy tematów, natomiast kliknięcie nazwy tematu odsyła do konkretnego fragmentu *Vademecum*.

Każdy akapit treści *Vademecum* jest połączony z właściwą stroną odpowiedniej lekcji interaktywnej.

Aby ze strony flipbooka przenieść się do konkretnego ekranu, na którym wprowadza się daną definicję czy twierdzenie lub omawia przykład i rozwija zagadnienie, należy po prostu kliknąć obszar aktywny na stronie *Vademecum*.

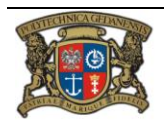

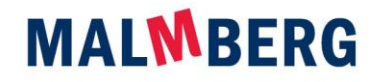

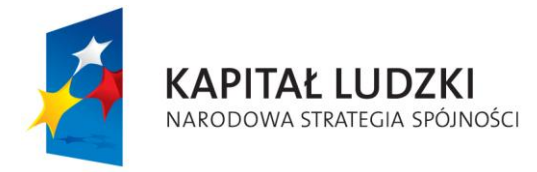

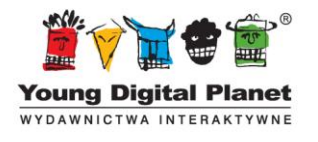

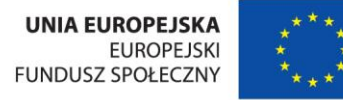

#### <span id="page-14-0"></span>**Funkcjonalności Vademecum**

*Vademecum* ma postać flipbooka, czyli jest podręcznikiem w formie interaktywnej. Oprócz prezentowanych treści zawiera także szereg ciekawych rozwiązań, które ułatwiają i uatrakcyjniają naukę:

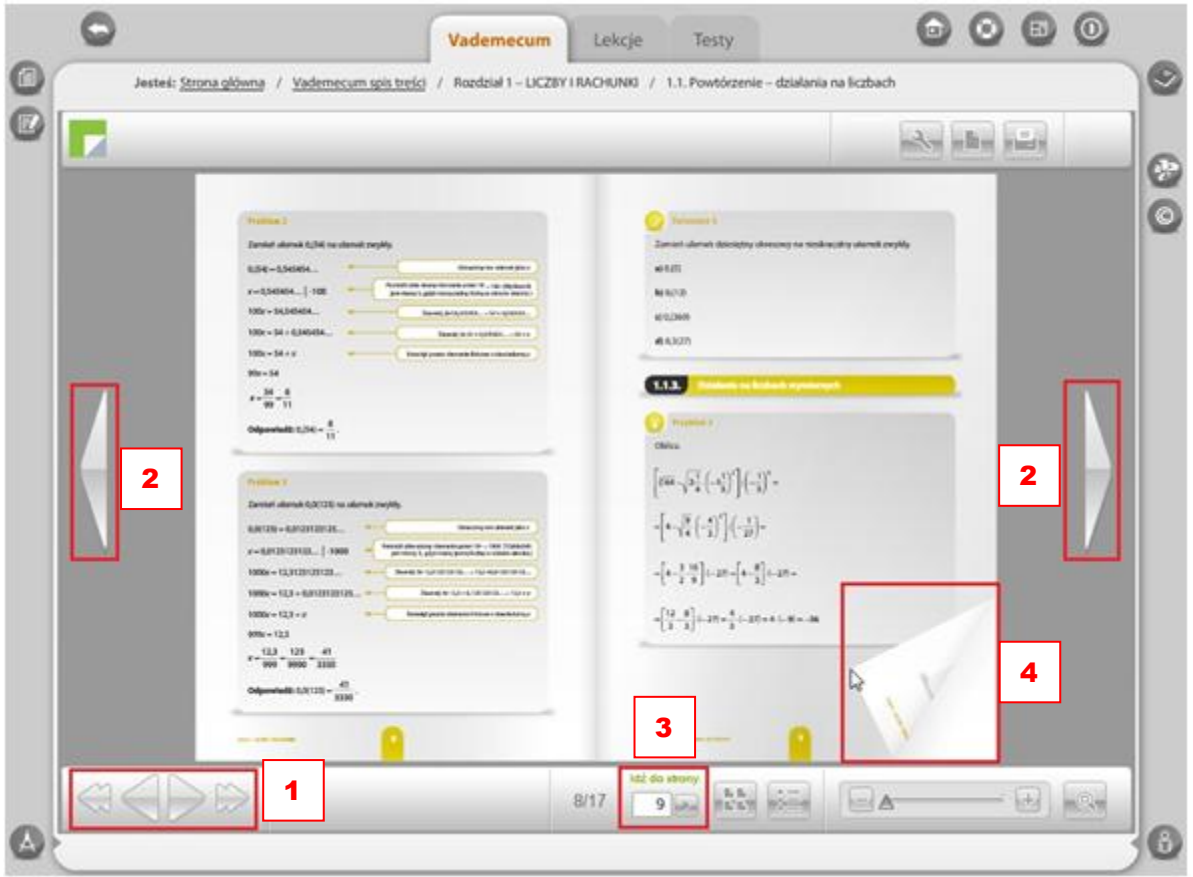

W górnej części ekranu znajduje się pasek z informacją na temat tego, w którym miejscu w strukturze programu w danym momencie użytkownik się znajduje:

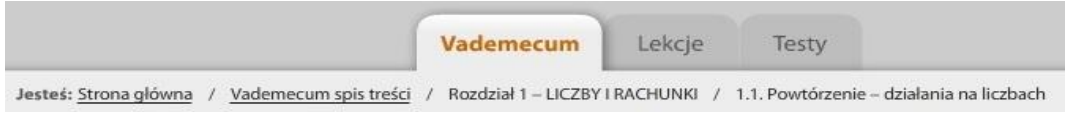

#### <span id="page-14-1"></span>**Panel nawigacyjny**

Poruszanie się pomiędzy ekranami flipbooka może się odbywać na kilka sposobów:

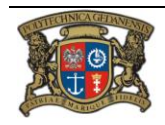

Realizator Projektu: Young Digital Planet SA ul. Słowackiego 175, 80-298 Gdańsk www.ydp.com.pl NIP: 584-23-19-940

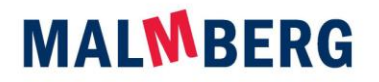

Spółka wpisana do Rejestru Przedsiębiorców Krajowego Rejestru Sądowego prowadzonego przez Sąd Rejonowy Gdańsk-Pólnoc w Gdańsku pod numerem<br>KRS 0000025716. Wysokość kapitalu zakładowego: 2 028 700,00 zł, wpłacony w całości.

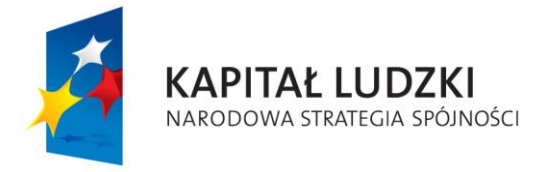

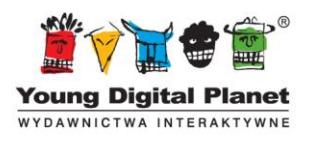

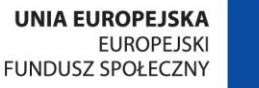

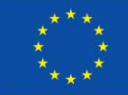

- za pomocą przycisków *Pierwsza strona*, *Następna strona*, *Poprzednia strona* i *Ostatnia strona*, znajdujących się w panelu nawigacyjnym w dolnej części ekranu **(1)**;
- z użyciem opcji *Poprzednia strona* i *Następna strona*, umieszczonych po bokach ekranów **(2)**;
- za pomocą opcji *Idź do strony*, w której wystarczy tylko wpisać numer żądanej strony w odpowiednim okienku **(3)**;
- poprzez zaznaczenie myszką dowolnego rogu strony i przeciągnięcie go, jak to ma miejsce w przypadku tradycyjnej książki **(4)**.

W panelu nawigacyjnym flipbooka użytkownik znajdzie także następujące przyciski:

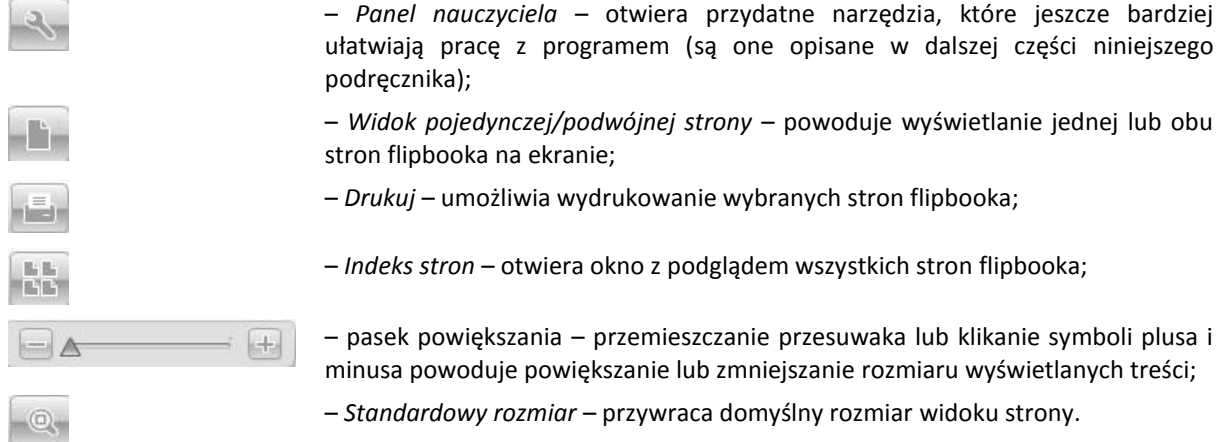

#### <span id="page-15-0"></span>**Panel nauczyciela**

Panel nauczyciela to rozbudowany zbiór narzędzi, dzięki którym każdy użytkownik, nie tylko nauczyciel, może w dowolny sposób modyfikować widok stron i tekstów, jakie na nich umieszczono.

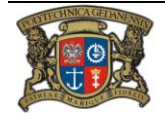

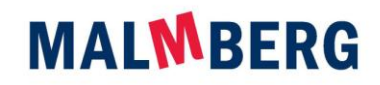

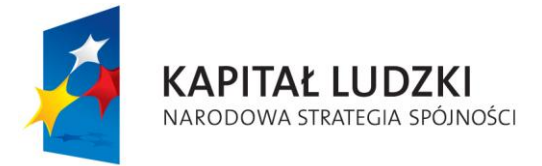

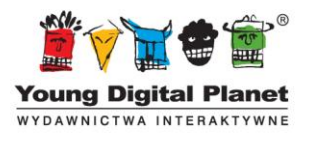

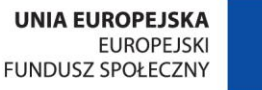

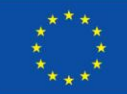

Projekt "e-podręcznik – przyszłość szkoły zaczyna się dziś..."

współfinansowany ze środków Unii Europejskiej w ramach Europejskiego Funduszu Społecznego

 $\frac{1}{2}$  $\left\vert \frac{m}{2} \right\vert$  $\mathbb{T}$  $\mathcal{N}_\mathrm{c}$ ×, i.  $\bullet$ -12  $\overline{\mathbb{R}}$  Funkcjonalności panelu można wykorzystać na przykład podczas pracy z użyciem tablicy interaktywnej. Pozwalają one między innymi na:

- wstawianie dodatkowego tekstu na ekranie i nadawanie mu różnych krojów fontu, kolorów i formatowania;
- zakreślanie tekstów, ilustracji i innych elementów na ekranie;
- rysowanie linii w trzech grubościach i o wielu kolorach;
- umieszczanie na ekranie figur (takich jak koło, trójkąt i prostokąt) i ich konturów oraz całych obszarów zakrywających poszczególne elementy;
- cofanie i usuwanie wszelkich wprowadzonych zmian.

#### <span id="page-16-0"></span>**2. Lekcje interaktywne**

Tę część e-podręcznika stanowi zbiór interaktywnych, multimedialnych lekcji wprowadzających materiał z zakresu matematyki na poziomie pierwszej klasy szkoły ponadgimnazjalnej i sprawdzających stopień jego opanowania przez ucznia.

Lekcje

Po kliknięciu ikony *Lekcje*  $\lfloor \frac{m}{2} \rfloor$  na stronie głównej użytkownik zostanie przeniesiony do spisu treści:

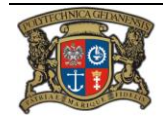

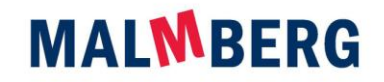

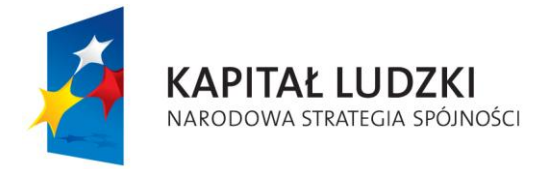

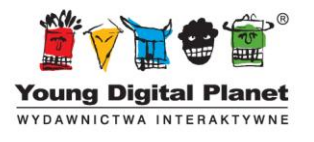

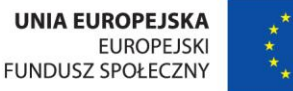

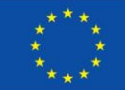

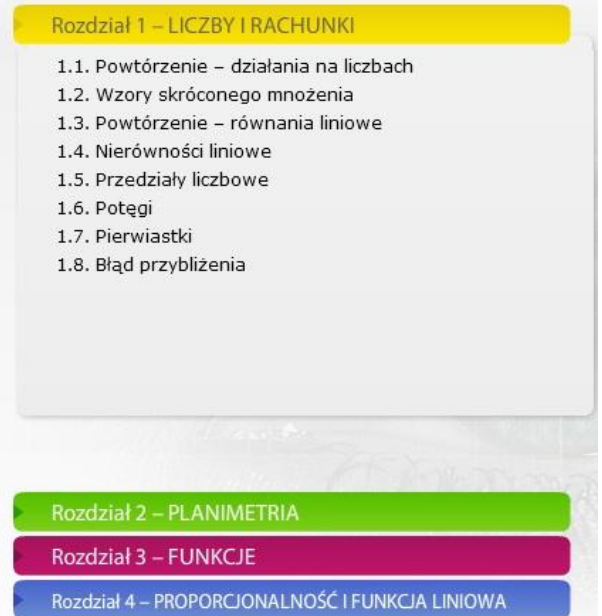

Kliknięcie nazwy rozdziału powoduje rozwinięcie listy tematów, natomiast kliknięcie nazwy tematu odsyła użytkownika do konkretnej lekcji interaktywnej.

Innym sposobem na przejście do lekcji jest kliknięcie obszaru aktywnego we flipbooku *Vademecum*.

#### <span id="page-17-0"></span>**Budowa lekcji interaktywnej**

Każda lekcja interaktywna składa się z ekranów:

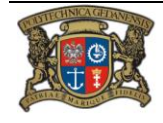

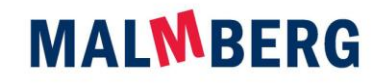

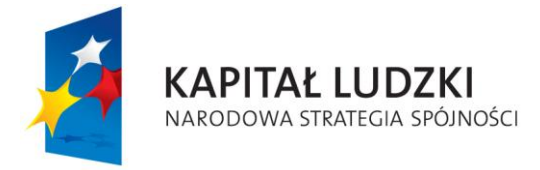

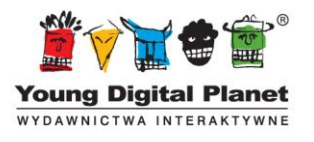

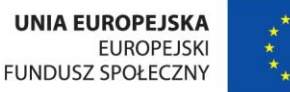

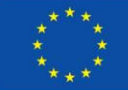

Projekt "e-podręcznik – przyszłość szkoły zaczyna się dziś..."

współfinansowany ze środków Unii Europejskiej w ramach Europejskiego Funduszu Społecznego

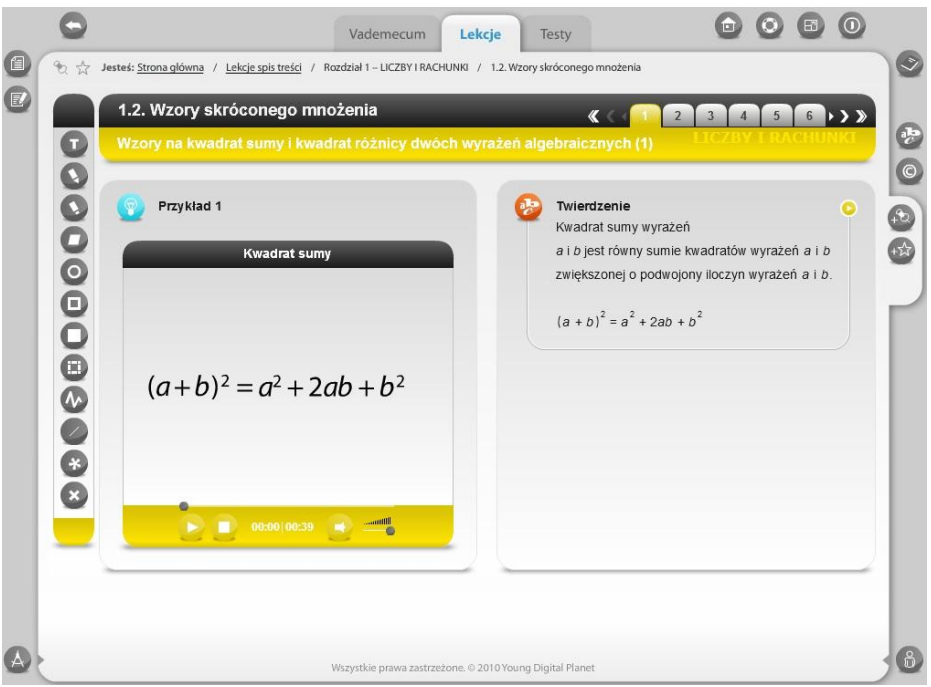

Na wszystkich ekranach przewijają się te same elementy, oznaczone za pomocą ikon:

– *Przykład* – teksty, animacje lub symulacje prezentujące i objaśniające zagadnienia teoretyczne;

- 
- *Definicja* treść definicji w formie udźwiękowionego tekstu, czasem urozmaiconego ilustracją lub animacją;
- 

– *Twierdzenie* – treść twierdzenia w formie udźwiękowionego tekstu, czasem urozmaiconego ilustracją lub animacją;

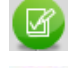

– *Ćwiczenie, Zadanie* – interaktywne ćwiczenie sprawdzające stopień zrozumienia i opanowania danego zagadnienia (w każdej lekcji na ostatnich ekranach znajduje się osiem zadań);

– przycisk otwierający podstronę z dodatkową treścią, na przykład wskazówką pomocną przy rozwiązywaniu ćwiczenia lub zawierającą odpowiedzi do zadań.

W zależności od rozdziału, kolory niektórych ikon różnią się od siebie.

#### <span id="page-18-0"></span>**Poruszanie się pomiędzy ekranami**

Pomiędzy stronami lekcji użytkownik przemieszcza się za pomocą panelu nawigacyjnego,

umieszczonego w górnej części każdego ekranu: <u>Karal kalakter</u> 3

Aby zmienić ekran, należy klikać kolejny numer lub użyć przycisków *Pierwsza strona*, *Poprzednia strona*, *Następna strona* i *Ostatnia strona* umieszczonych na bokach panelu.

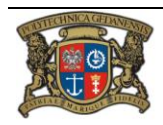

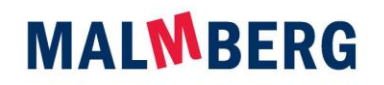

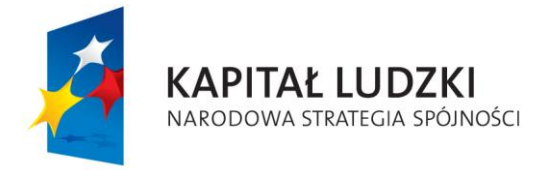

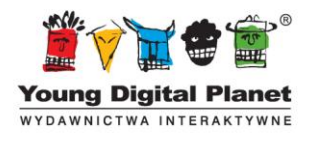

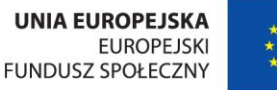

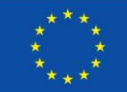

#### <span id="page-19-0"></span>**Zasoby**

W każdej lekcji na wielu ekranach znajdują się multimedialne zasoby, takie jak animacje, symulacje czy nagrania dźwiękowe. Urozmaicają one materiał i prezentują go w multimedialnej formie, która ułatwia użytkownikom zrozumienie i opanowanie prezentowanych zagadnień.

Podczas odtwarzania animacji użytkownik ma do swojej dyspozycji przyciski: *Odtwarzaj/Pauza*,

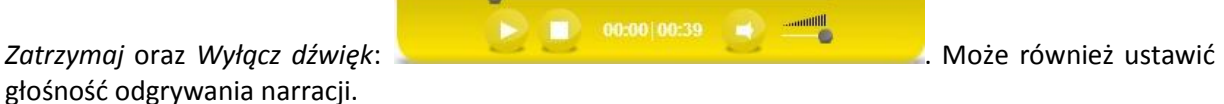

Kliknięcie każdego zasobu w danej lekcji powoduje otwarcie podstrony z jego powiększeniem, którą zamyka się za pomocą przycisku **. 3.** 

Odsłuchanie narracji towarzyszącej poleceniu do ćwiczenia, definicji lub twierdzeniu jest możliwe dzięki przyciskowi .

Zasoby i inne elementy ekranowe mogą być również umieszczone na zakładkach.

#### <span id="page-19-1"></span>**Ćwiczenia i zadania**

Zarówno ekrany z ćwiczeniami, jak i zadaniami są zbudowane w ten sam sposób.

W ich górnej części znajduje się polecenie, którego treść można odsłuchać za pomocą przycisku .

Pod poleceniem użytkownik znajdzie właściwe ćwiczenie interaktywne. Rozwiązuje się je na przykład poprzez:

- wpisanie właściwej odpowiedzi do luki bądź też jej wybór spośród możliwości umieszczonych na rozwijalnej liście;
- zaznaczenie jednej lub kilku właściwych odpowiedzi,
- przeniesienie wybranej opcji z listy elementów do właściwej kolumny tabeli lub odpowiedniego miejsca na ekranie,
- uporządkowanie elementów we wskazany sposób.

Na każdym ekranie z ćwiczeniem znajdują się także przyciski raportu, które umożliwiają:

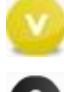

– *Zatwierdź* – umożliwia zatwierdzenie odpowiedzi po rozwiązaniu ćwiczenia lub po podjęciu decyzji o jego zakończeniu;

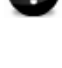

– *Sprawdź* – umożliwia sprawdzenie poprawności udzielonych odpowiedzi: przycisk ten staje się aktywny i zmienia kolor na zielony po zatwierdzeniu ćwiczenia, a także powoduje pojawienie się *Okna raportu*;

– *Wyczyść* – umożliwia usunięcie wszystkich odpowiedzi i rozpoczęcie rozwiązywania ćwiczenia od nowa.

Po kliknięciu przycisku na ekranie z ćwiczeniem pojawia się *Okno raportu*:

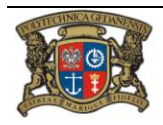

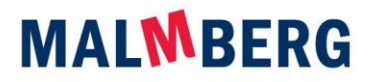

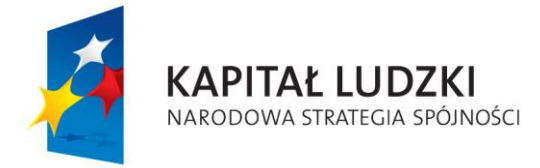

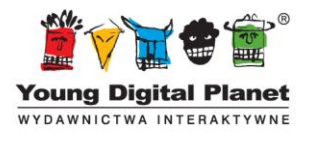

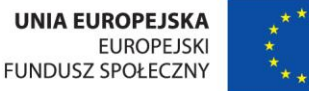

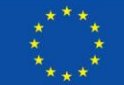

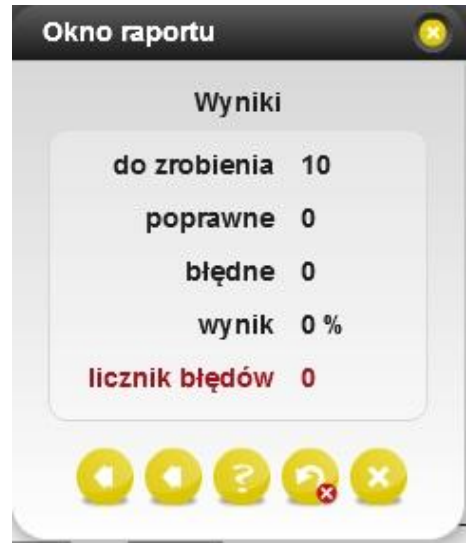

Przedstawia ono szczegółowy wynik osiągnięty podczas rozwiązywania ćwiczenia, a także umożliwia zaznaczenie poprawnych i błędnych odpowiedzi, wyświetlenie właściwych rozwiązań, usunięcie błędów i wyczyszczenie całego zadania.

Ponadto na niektórych ekranach znajdują się przyciski otwierające podstrony ze wskazówkami

pomocnymi podczas rozwiązywania ćwiczeń: Wskazówki, a w zadaniach typu otwartego – także podstrony z odpowiedziami: .

Kliknięcie ilustracji umieszczonej w ćwiczeniu lub w zadaniu powoduje pojawienie się podstrony z jej powiększeniem.

#### <span id="page-20-0"></span>**Mój wynik**

Ostatnim ekranem w każdej lekcji jest ekran *Mój wynik*, który podsumowuje wyniki uzyskane podczas rozwiązywania ćwiczeń interaktywnych. Są one przedstawione w formie procentowej:

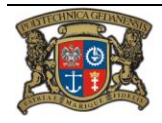

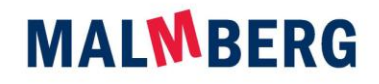

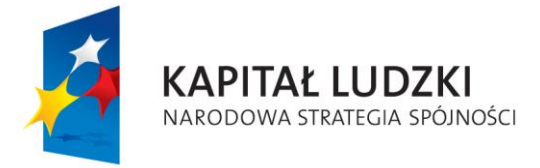

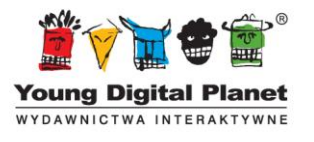

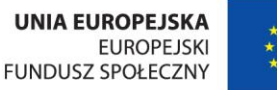

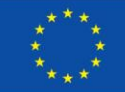

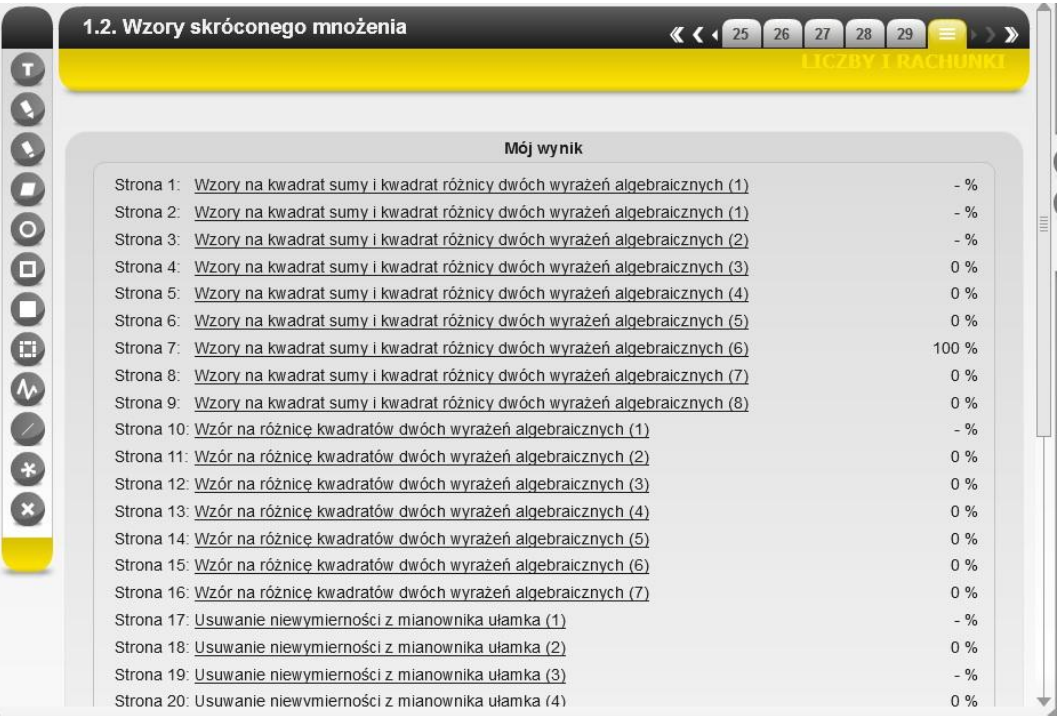

Kliknięcie tytułu strony umożliwia użytkownikowi przeniesienie się bezpośrednio na konkretny ekran danej lekcji i powrót do właściwego zadania, na przykład w celu sprawdzenia lub zmiany udzielonych wcześniej odpowiedzi.

W przypadku lekcji liczących więcej niż 20 ekranów, w prawej części ekranu *Mój wynik* znajduje się pasek przesuwania, umożliwiający podgląd wszystkich stron jednostki lekcyjnej.

Na dole ekranu z wynikami znajdują się również dwa przyciski:

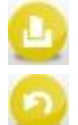

– *Drukuj* – umożliwia wydrukowanie zawartości ekranu *Mój wynik* w formie raportu opatrzonego datą;

– *Wyczyść wyniki i rozpocznij lekcję ponownie*.

#### <span id="page-21-0"></span>**Panel narzędziowy i dodatkowe opcje**

W lewej części każdego ekranu lekcji znajduje się rozbudowany panel narzędziowy, który umożliwia modyfikowanie widoku ekranu.

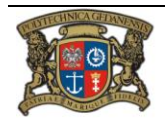

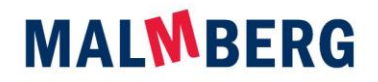

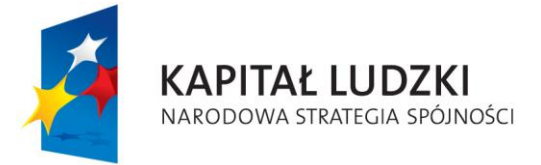

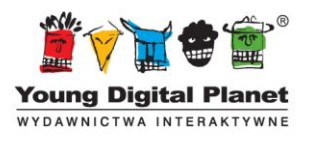

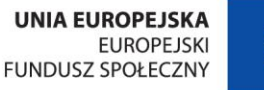

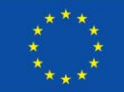

Dzięki panelowi można na przykład:

- wstawiać dodatkowe teksty o różnych kształtach, kolorach i wielkościach fontów;
- zakreślać teksty, ilustracje i inne elementy liniami o różnych kolorach i grubościach;
- rysować linie w trzech grubościach i o czterech kolorach;
- umieszczać na ekranie koła i prostokąty oraz całe obszary zakrywające elementy umieszczone na stronie;
- usunąć wszystkie wprowadzone wcześniej oznaczenia.

Funkcjonalności panelu mogą być pomocne dla nauczyciela na przykład podczas pracy z wykorzystaniem tablicy interaktywnej.

Po wejściu do tej części programu z prawej strony ekranu pojawiają się ponadto dwie dodatkowe ikony:

– *Dodaj notatkę* – umożliwia dodanie i wydrukowanie dowolnej notatki do ekranu lekcji; wszystkie

notatki są zebrane w narzędziu *Moje notatki –* – dostępnym po kliknięciu ikony umieszczonej w prawym dolnym rogu aplikacji;

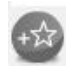

– *Dodaj do ulubionych* – służy do tworzenia zakładek z treściami, które następnie można szybko przywołać dzięki opcji *Moje ulubione* – <sup>(\*</sup>) – dostępnej po kliknięciu ikony (\*) umieszczonej w prawym dolnym rogu aplikacji.

Gdy użytkownik doda na ekranie własną notatkę, w lewej górnej części tej strony pokaże się ikonka . Jej kliknięcie spowoduje otworzenie notatki. Z kolei zaznaczenie strony jako ulubionej skutkuje pojawianiem się na niej symbolu  $\overline{X}$ .

#### **Dodawanie notatek**

Aby dodać notatkę do konkretnego ekranu, należy zacząć od kliknięcia ikonki – *Dodaj notatkę* – w wyniku czego na ekranie pojawi się okienko:

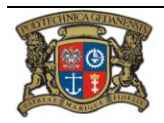

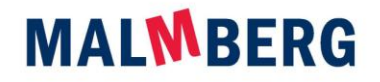

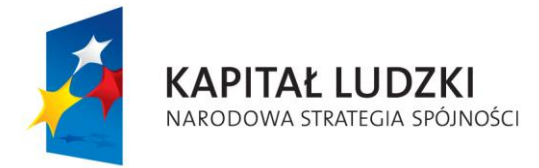

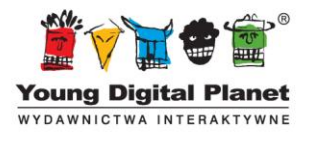

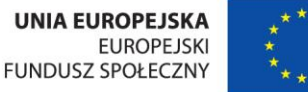

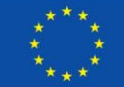

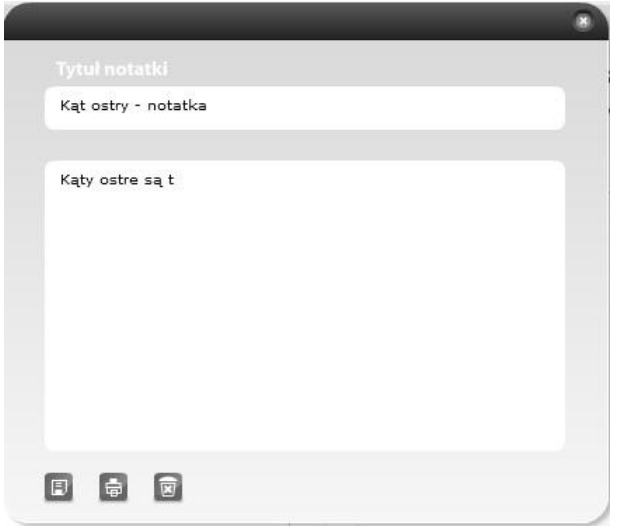

W górnej części okna znajduje się miejsce na tytuł notatki, a poniżej – pole do wpisania jej treści.

W dolnej części okna widać trzy przyciski:

*– Zapisz notatkę* – powoduje zapisanie notatki, zamknięcie okna i pojawienie się ikonki w lewym górnym rogu ekranu;

- *– Drukuj* umożliwia wydrukowanie treści notatki;
- *– Usuń notatkę*.

#### <span id="page-23-0"></span>**3. Testy**

E

**Testy** Kliknięcie ikony *Testy* – – na stronie głównej przenosi użytkownika do właściwego spisu treści. Znajdują się w nim cztery przyciski, oznaczające rozdziały, na które podzielono materiał kursu. Kliknięcie nazwy rozdziału powoduje rozwinięcie listy testów interaktywnych i prac klasowych.

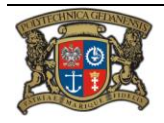

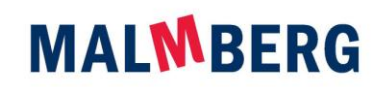

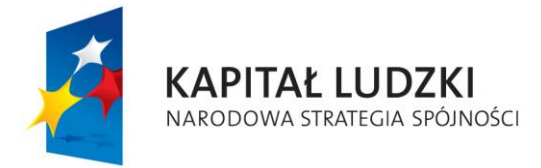

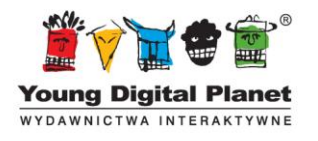

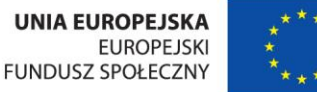

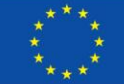

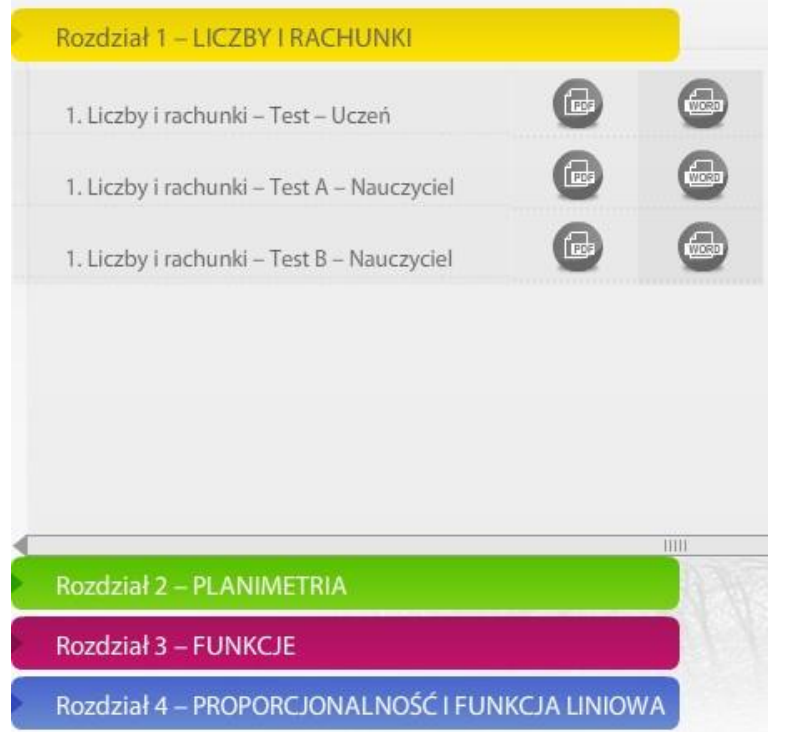

Dla każdego rozdziału przygotowano trzy testy – jeden przeznaczony dla ucznia i dwa testy (wersja A i B) dla nauczyciela, do wykorzystania na przykład podczas lekcji, oraz zestaw prac klasowych dla nauczyciela w wersji dla dwóch grup (A i B).

Kliknięcie nazwy testu powoduje przeniesienie użytkownika do ekranów z zadaniami. Obok znajdują się ikonki, pod którymi kryją się te same testy przygotowane w formatach tekstowych PDF i DOC.

Po wydrukowaniu można je wykorzystać podczas pracy bez udziału komputera.

Kliknięcie ikonki DOC przy pracach klasowych spowoduje otwarcie dokumentu z pracą klasową do edycji i wydrukowania przez nauczyciela.

#### <span id="page-24-0"></span>**Budowa testów**

Ekrany testowe są zbudowane w ten sam sposób, co strony ćwiczeniowe w lekcjach interaktywnych – znajduje się na nich polecenie wraz z nagraniem audio, przyciski *Zatwierdź*, *Sprawdź* i *Wyczyść* oraz *Okno raportu*. Jedyną różnicą jest brak sygnału dźwiękowego po rozwiązaniu zadania.

Wszystkie testy zgromadzone w tej części programu mają formę zadań jednokrotnego wyboru.

Podobnie jak w lekcjach interaktywnych, także i tu ostatnim elementem jest *Mój wynik* – ekran zawierający procentowe podsumowanie wyników wszystkich zadań testowych. Jego zawartość można wydrukować, aby otrzymać raport opatrzony datą wykonania testu.

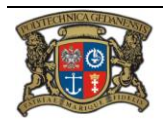

Realizator Projektu: Young Digital Planet SA ul. Słowackiego 175, 80-298 Gdańsk www.ydp.com.pl NIP: 584-23-19-940

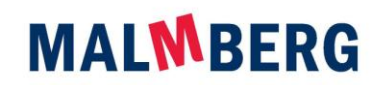

Spółka wpisana do Rejestru Przedsiębiorców Krajowego Rejestru Sądowego prowadzonego przez Sąd Rejonowy Gdańsk-Północ w Gdańsku pod numerem<br>KRS 0000025716. Wysokość kapitału zakładowego: 2 028 700,00 zł, wpłacony w całości.

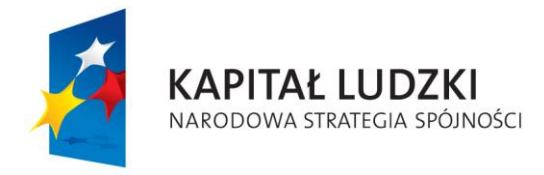

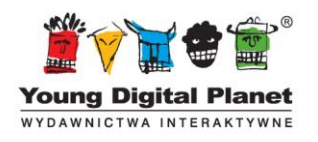

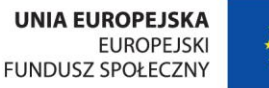

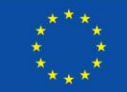

Także *Testy* posiadają panel narzędziowy umieszczony z lewej strony ekranu. Umożliwia on modyfikowanie wyglądu ekranów – między innymi podkreślanie i zaznaczanie elementów, a także dodawanie nowych tekstów.

Tak samo jak w przypadku lekcji multimedialnych, również w *Testach* z prawej strony ekranu

pojawiają się dwie dodatkowe ikony: (*Dodaj notatkę*) i (*Dodaj do ulubionych*)*.* Gdy użytkownik doda na ekranie własną notatkę, w lewej górnej części strony pokaże się ikonka: 2. Jej kliknięcie spowoduje otworzenie się notatki. Z kolei zaznaczenie strony jako ulubionej skutkuje pojawianiem się oznaczenia w postaci symbolu

Dodawanie nowej notatki odbywa się w ten sam sposób, jak w przypadku lekcji interaktywnych.

## <span id="page-25-0"></span>**IV. Pozostałe elementy programu**

Wśród innych ważnych elementów programu, które urozmaicają i ułatwiają pracę z e-podręcznikiem, należy wymienić *Mapę kursu, Moje lekcje, Narzędzia matematyczne*, *Definicje i twierdzenia* oraz *Moje…*

### <span id="page-25-1"></span>**1. Mapa kursu**

Po kliknięciu ikony która znajduje się w lewej górnej części aplikacji, otwiera się ekran o nazwie *Mapa*:

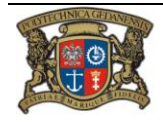

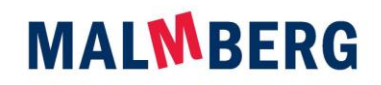

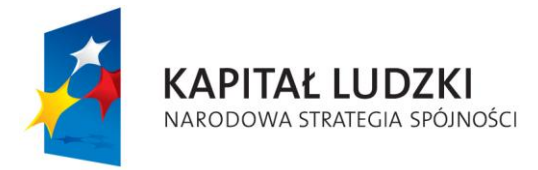

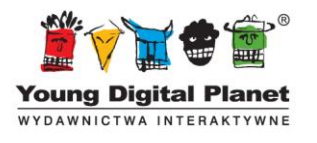

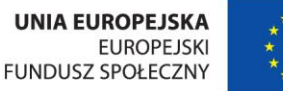

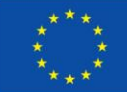

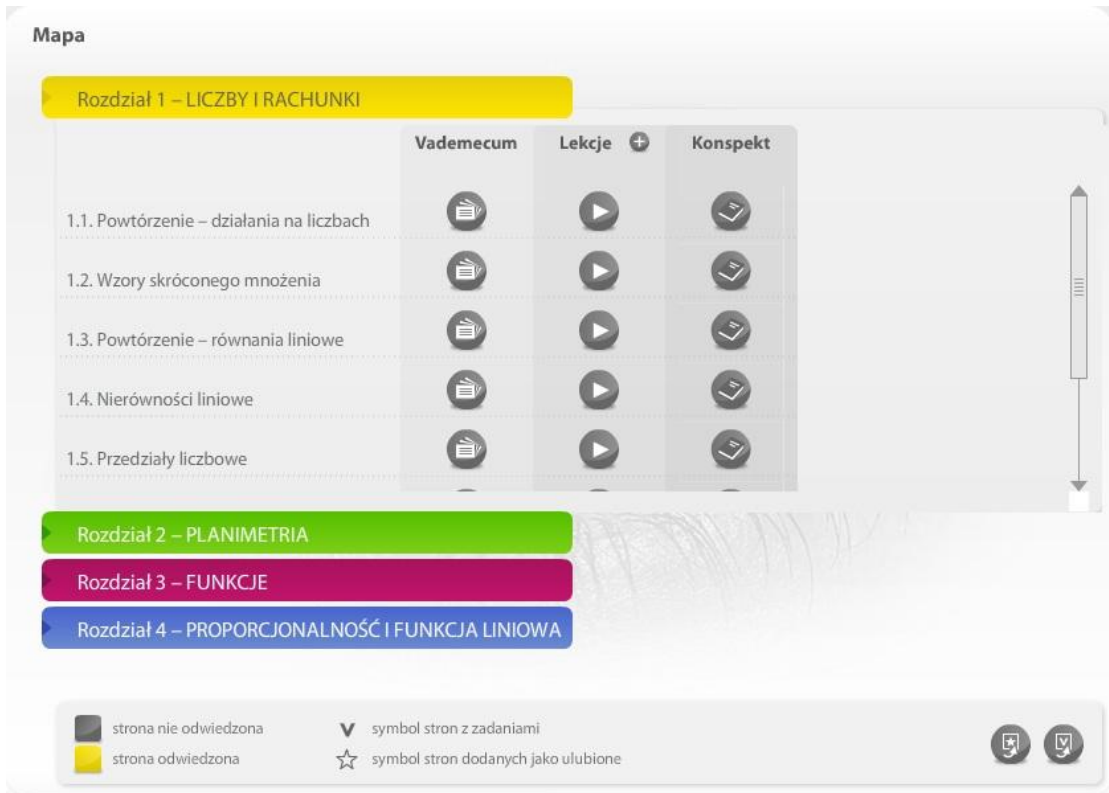

*Mapa* gwarantuje szybki i łatwy dostęp do wszystkich składników programu. Po kliknięciu nazwy rozdziału i rozwinięciu listy tematów, obok każdego z nich użytkownik zobaczy:

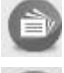

– odnośnik do *Vademecum;*

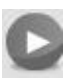

– odnośnik do konkretnej lekcji interaktywnej;

– przycisk otwierający dokument tekstowy z przykładowym konspektem lekcji na dany temat.

Kliknięcie ikonki +, umieszczonej obok wyrazu *Lekcje*, rozwija szczegółową listę ekranów każdej lekcji, wraz z oznaczeniami:

- stron nieodwiedzonych;
- stron odwiedzonych przez użytkownika;
- stron z zadaniami;
- stron, które użytkownik wcześniej dodał do ulubionych.

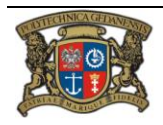

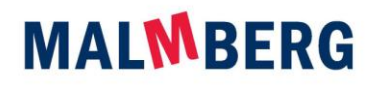

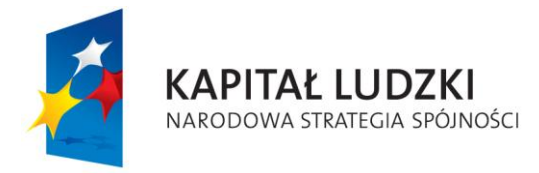

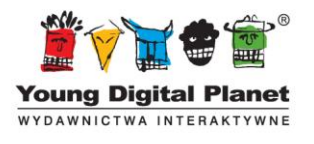

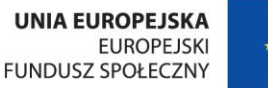

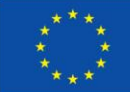

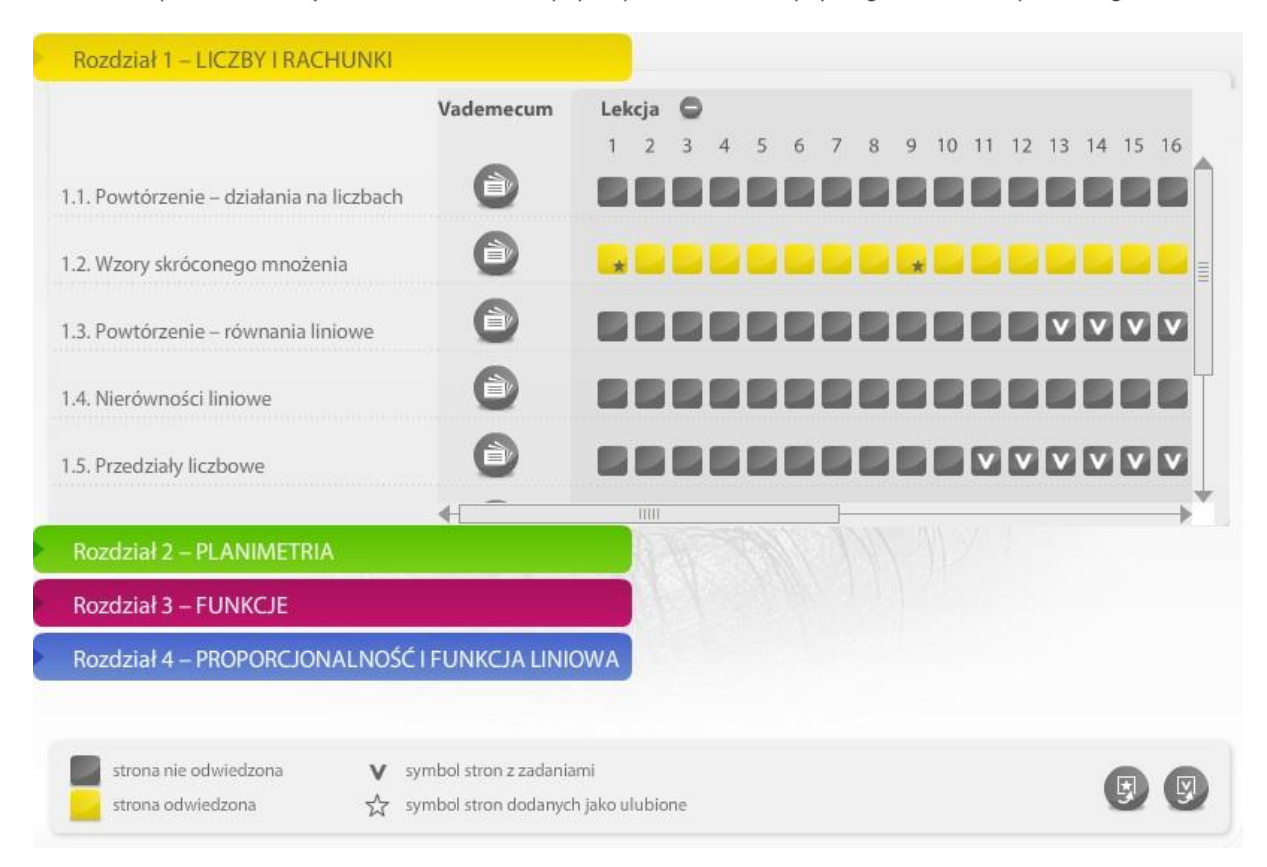

Aby otworzyć wybrany ekran lekcyjny, należy po prostu kliknąć jedno z pól.

Jeśli użytkownik chce przejść do widoku listy zawierającej tylko ekrany z zadaniami, musi kliknąć

(aby przejść z powrotem do widoku wszystkich ekranów lekcyjnych, należy ponownie kliknąć ).

Analogicznie, jeśli użytkownik chce, aby wyświetliły się tylko ekrany dodane przez niego do ulubionych, klika ikonkę (H) (lub , jeśli chce przywrócić normalny widok).

#### <span id="page-27-0"></span>**2. Moje lekcje**

Kliknięcie ikonki *Moje lekcje* – – w lewym górnym rogu aplikacji otwiera narzędzie, które umożliwia nauczycielowi tworzenie własnych lekcji z ekranów lekcyjnych i testowych.

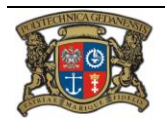

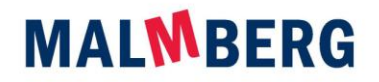

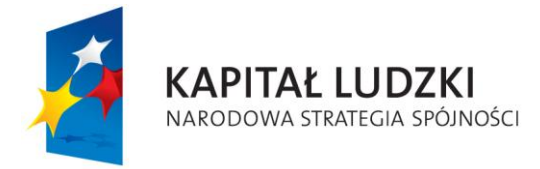

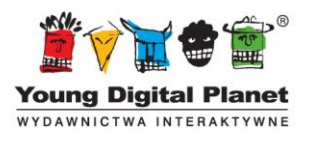

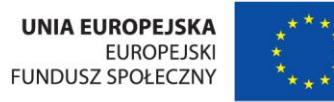

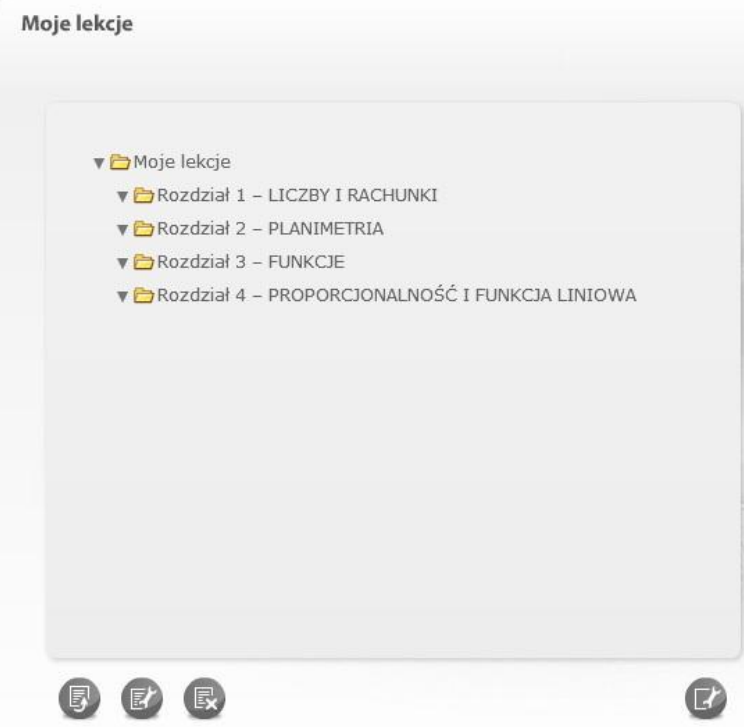

Na początku widać strukturę katalogów z rozwijanymi i zwijanymi rozdziałami i podrozdziałami, pod którymi kryją się lekcje zapisane przez nauczyciela.

Na tej stronie są dostępne następujące przyciski:

- *Pokaż lekcję* umożliwia odtworzenie wybranej lekcji (można ją również uruchomić przez dwukrotne kliknięcie jej tytułu):
	- *Edytuj lekcję* umożliwia edytowanie już istniejącej lekcji;

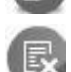

– *Usuń lekcję* – powoduje usunięcie wybranej lekcji;

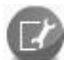

– *Utwórz lekcję* – umożliwia utworzenie nowej lekcji.

Po kliknięciu przycisku (*Utwórz lekcję*), na ekranie wyświetla się podstrona z tytułami wszystkich rozdziałów w kursie i z pytaniem o to, do którego działu nauczyciel chce utworzyć swoją lekcję:

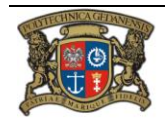

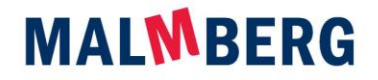

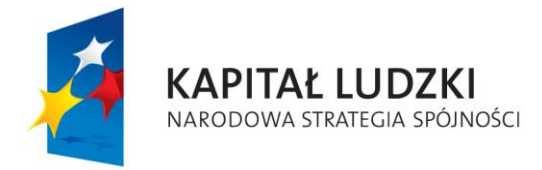

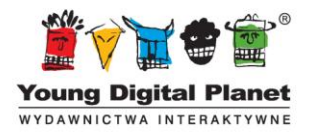

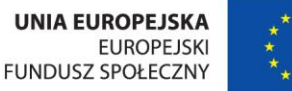

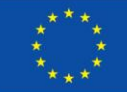

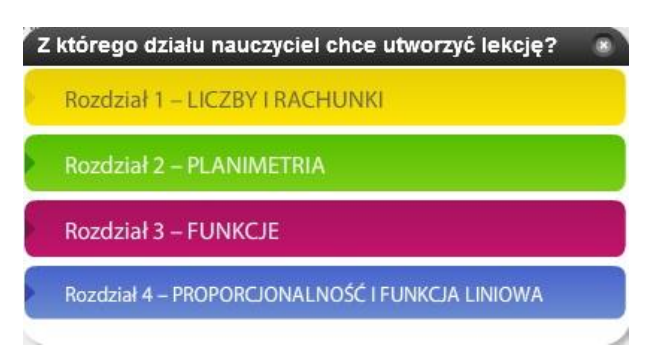

Po wybraniu tytułu rozdziału, na ekranie pojawia się okno edycji:

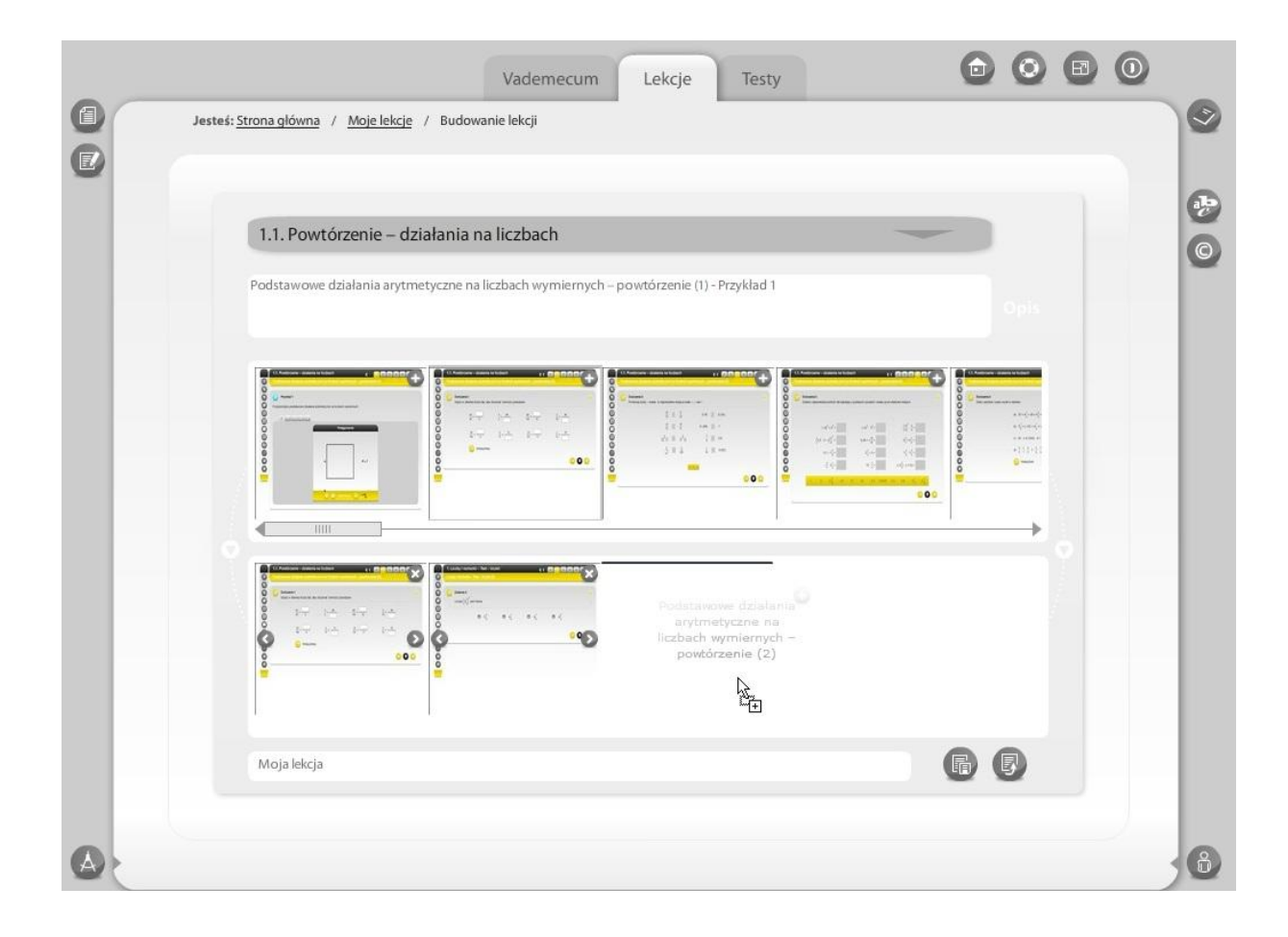

W górnej części okna znajduje się rozwijalna lista rozdziałów i testów, poniżej – tytuł zaznaczonego ekranu i podgląd wszystkich elementów należących do wybranej lekcji.

Aby stworzyć własną jednostkę lekcyjną, użytkownik klika ikonę wybranego ekranu i przenosi ją do pustego pola poniżej za pomocą myszki. W tym celu może także użyć przycisku kterej, umieszczonego w prawym górnym rogu każdej ikony.

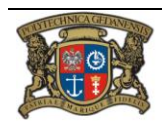

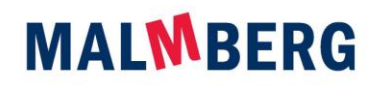

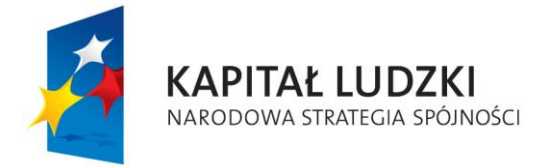

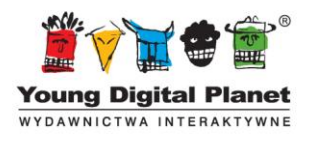

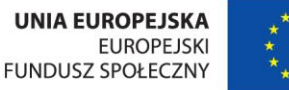

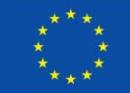

W każdej chwili można zmienić kolejność ustawienia ekranów w nowo tworzonej lekcji lub dodać do niej ekran pochodzący z innego rozdziału.

Dla każdego tematu da się stworzyć dowolną liczbę lekcji, które będą umieszczone na stronie *Moje lekcje* w porządku alfabetycznym.

Po wybraniu opcji *Zapisz lekcję* – – użytkownik przeniesie się do strony *Moje lekcje* i będzie mógł zobaczyć stworzoną przez siebie lekcję w strukturze rozdziałów.

Dzięki przyciskowi *Zobacz lekcję* – – użytkownik zostanie przeniesiony do nowo utworzonej lekcji, zorganizowanej zgodnie z wcześniej przygotowanym układem i prezentowanej w trybie ekranowym. Do strony edycji lekcji wraca się przy użyciu ikony *Wróć*.

#### <span id="page-30-0"></span>**3. Narzędzia matematyczne**

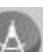

Kliknięcie ikonki , umieszczonej w lewym dolnym rogu każdego ekranu kursu, powoduje rozwinięcie paska z przydatnymi narzędziami matematycznymi. Są nimi:

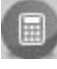

– kalkulator;

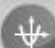

– narzędzie do rysowania wykresów funkcji;

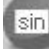

– tablice trygonometryczne.

#### <span id="page-30-1"></span>**Kalkulator**

Narzędzie to służy do dokonywania obliczeń matematycznych.

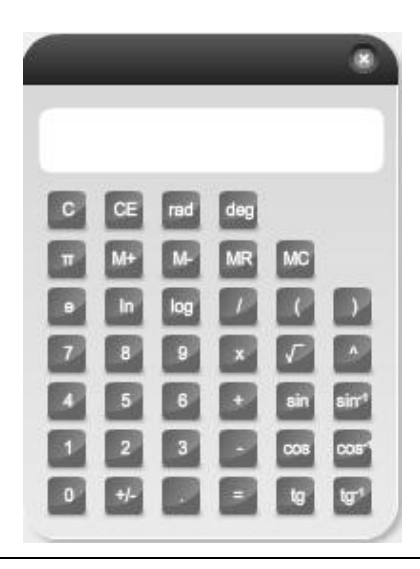

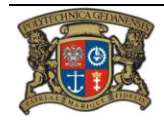

Realizator Projektu: Young Digital Planet SA ul. Słowackiego 175, 80-298 Gdańsk www.ydp.com.pl NIP: 584-23-19-940

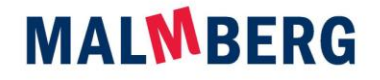

Spółka wpisana do Rejestru Przedsiębiorców Krajowego Rejestru Sądowego prowadzonego przez Sąd Rejonowy Gdańsk-Północ w Gdańsku pod numerem<br>KRS 0000025716. Wysokość kapitału zakładowego: 2 028 700,00 zł, wpłacony w całości.

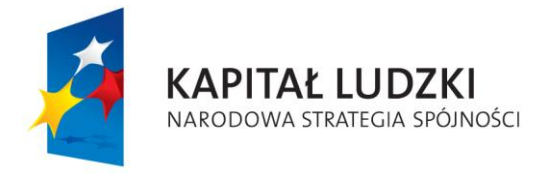

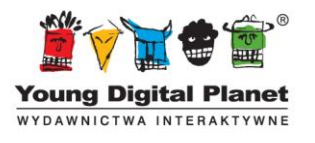

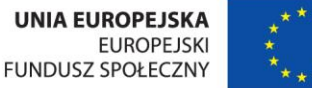

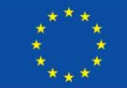

#### <span id="page-31-0"></span>**Narzędzie do rysowania wykresów funkcji**

To niezwykle przydatne narzędzie pozwala na szybkie otrzymanie wzoru dowolnej funkcji kwadratowej, liniowej i kanonicznej. Użytkownik może wpisać współczynniki funkcji (*a*, *b* i *c*) i po zatwierdzeniu ich przyciskiem *Enter* zobaczy wykres.

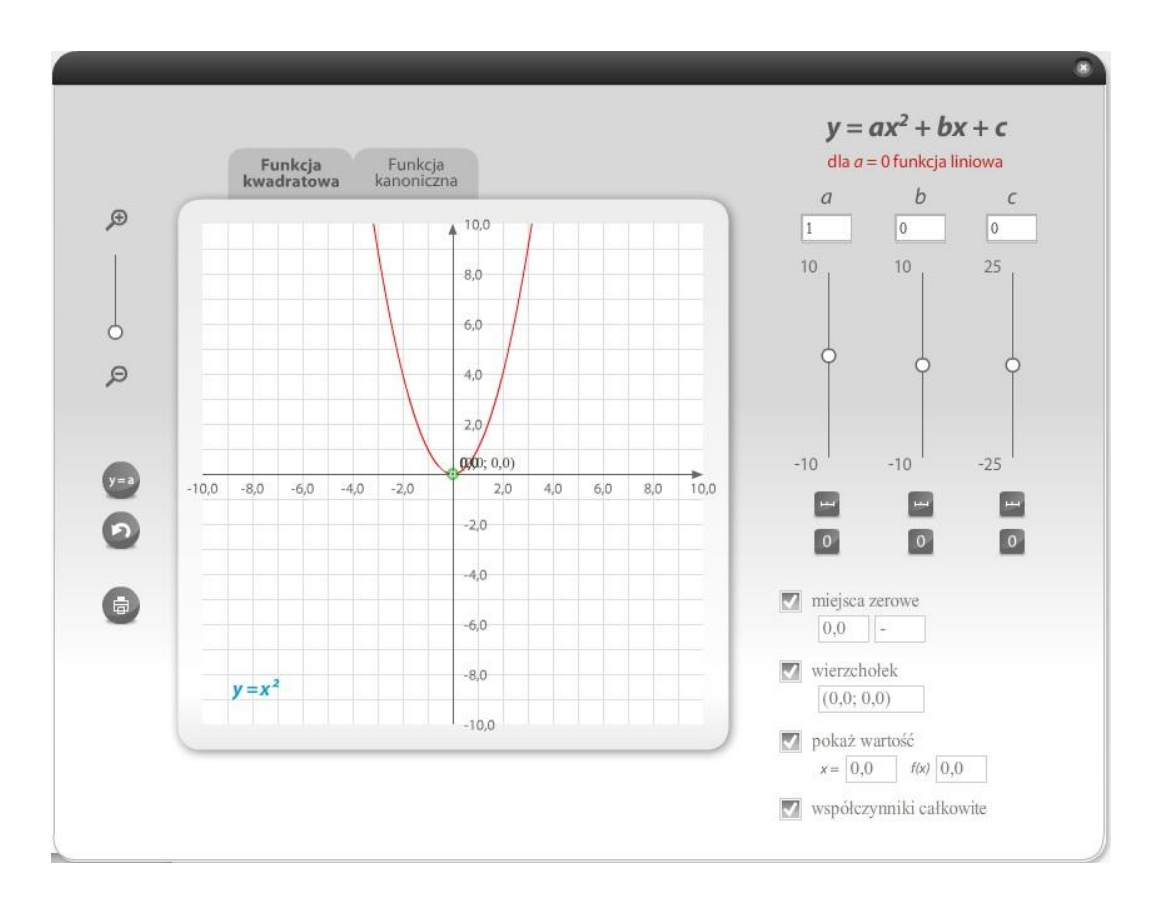

W oknie narzędzia użytkownik znajdzie następujące elementy:

- układ współrzędnych:
- ‒ układ współrzędnych do prezentacji wykresów wraz ze wzorami funkcji kwadratowej lub kanonicznej – umieszczone na zakładkach;
	-
- ‒ opcja *Przybliż/Oddal* – suwak, który powoduje oddalanie bądź przybliżanie widoku funkcji, w związku z czym zmieniają się jednostki na obu osiach układu współrzędnych;
- parametry:

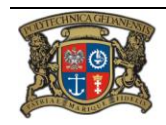

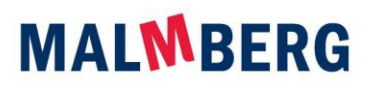

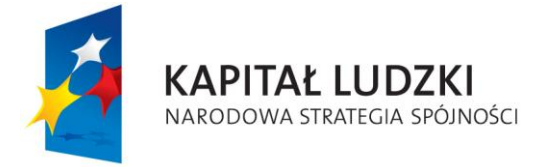

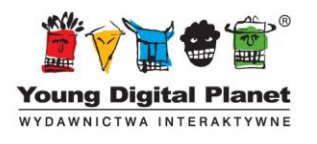

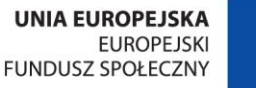

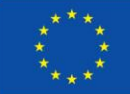

Projekt "e-podręcznik – przyszłość szkoły zaczyna się dziś..."

współfinansowany ze środków Unii Europejskiej w ramach Europejskiego Funduszu Społecznego

- ‒ parametry *a*, *b* i *c* (funkcja kwadratowa) i *a, h, k (*funkcja kanoniczna) to tutaj użytkownik może wpisać dowolną wartość współczynników funkcji;
- ‒ suwaki służące do określania parametrów umożliwiają zmianę parametrów funkcji bez konieczności wpisywania wartości;
- ‒ *Zakres* – przycisk umożliwiający zmianę/ustawienie zakresu parametru; po jego kliknięciu pojawia się okienko z dwoma aktywnymi polami do wpisania wartości: *Wartość największa* i *Wartość najmniejsza*, a także z przyciskami *Ok* (powoduje zamknięcie okna i zatwierdzenie nowego zakresu parametru) i *Anuluj* (powoduje zamknięcie okna bez wprowadzania zmian w zakresie parametru):

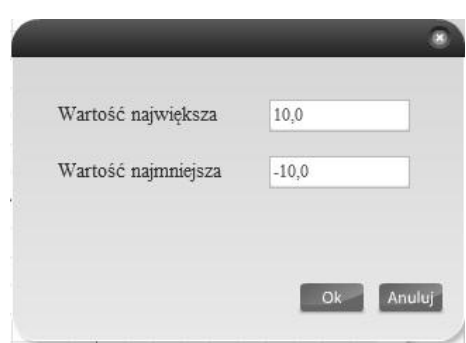

- dodatkowe funkcjonalności do rysowania wykresów:
- ‒ *Zero* – zerowanie wartości danego współczynnika; w przypadku gdy zostanie wybrane  $a = 0$ , koło wzoru funkcji  $y = ax^2 + bx + c$  pojawia się napis: dla a = 0 funkcja liniowa;
- ‒ przycisk *Miejsca zerowe* jego kliknięcie powoduje zaznaczenie na wykresie kropkami miejsc zerowych oraz pojawienie się nad osią *x* wartości tych miejsc zerowych dla danej funkcji (z zaokrągleniem do setnej części);
- ‒ przycisk *Wierzchołek* jego kliknięcie powoduje zaznaczenie na wykresie kropką wierzchołka paraboli;
- ‒ przycisk *Pokaż wartość* w układzie współrzędnych pojawia się prosta równoległa do osi *y*, a na wykresie kropką zaznacza się punkt, w którym prosta go przecina;
- ‒ przycisk *Współczynniki całkowite* jego zaznaczenie sprawia, że przy przesuwaniu suwaka współczynniki *a*, *b* i *c* przyjmują tylko wartości liczb całkowitych;
- przyciski dodatkowe:
- Szczegóły **William** zaznaczenie tego przycisku powoduje zmianę ikonki na **inkland z inkland z zaznaczenie** szczegółów wykresu (znikają: wzór funkcji, wartości współczynników, miejsca zerowe oraz współrzędne);
- ‒ *Reset* – usuwanie wprowadzonych danych i zmodyfikowanego wykresu;
- ‒ *Drukuj* – umożliwia wydrukowanie wykresu funkcji.

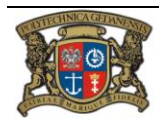

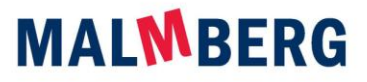

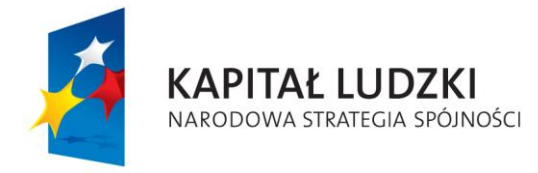

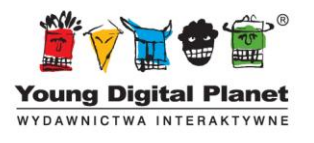

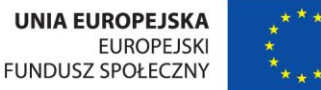

#### <span id="page-33-0"></span>**Tablice trygonometryczne**

Narzędzie to umożliwia sprawdzenie wartości funkcji trygonometrycznej sin, cos, tg i ctg dla danego kąta *x*. Użytkownik wpisuje lub wkleja skopiowaną wcześniej wartość *x* i klika przycisk , w wyniku czego pojawia się tabelka zawierająca wartości funkcji trygonometrycznych dla danej wartości miary kata *x*.

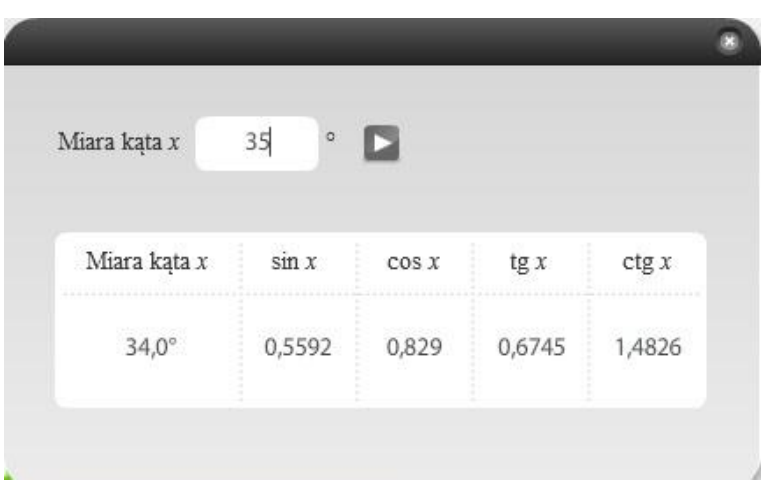

#### <span id="page-33-1"></span>**4. Definicje i twierdzenia**

Po kliknięciu ikony kościę która znajduje się w prawej górnej części aplikacji, otwiera się okno *Definicje i twierdzenia*. Jest to narzędzie, w którym zebrano wszystkie definicje i twierdzenia występujące na ekranach lekcyjnych w programie e-podręcznik:

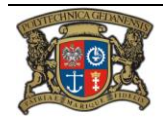

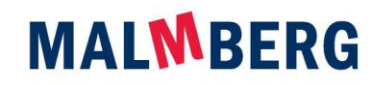

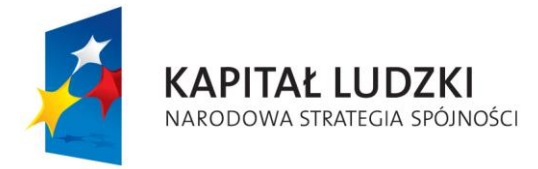

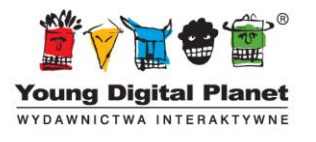

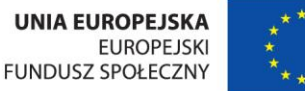

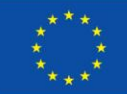

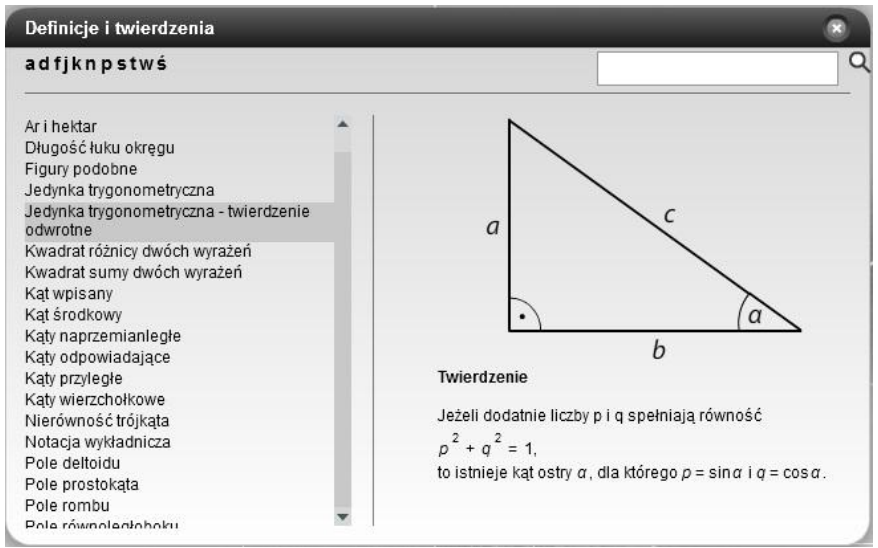

Kliknięcie hasła umieszczonego na liście alfabetycznej z lewej strony powoduje wyświetlenie się jego objaśnienia w prawej części ekranu. Użytkownik ma do swojej dyspozycji także wyszukiwarkę, umieszczoną w prawym górnym rogu okna.

#### <span id="page-34-0"></span>**5. Moje…**

Po naciśnięciu przycisku *Moje...* **W**, dostępnego z każdego miejsca aplikacji, wysuwa się panel z narzędziami *Moje ulubione* i *Moje notatki*.

#### <span id="page-34-1"></span>**Moje ulubione**

Po kliknięciu przycisku *Moje ulubione* wyświetla się spis wszystkich ekranów, które zostały przez użytkownika zaznaczone jako ulubione podczas pracy z lekcjami interaktywnymi (*Lekcje*) lub przy rozwiązywaniu testów (*Testy*).

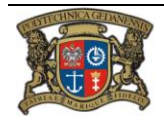

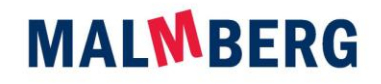

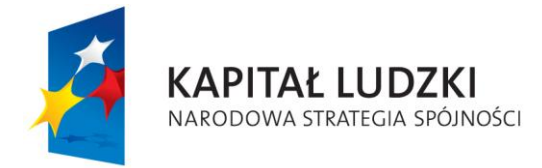

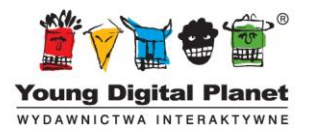

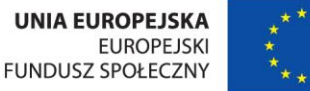

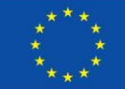

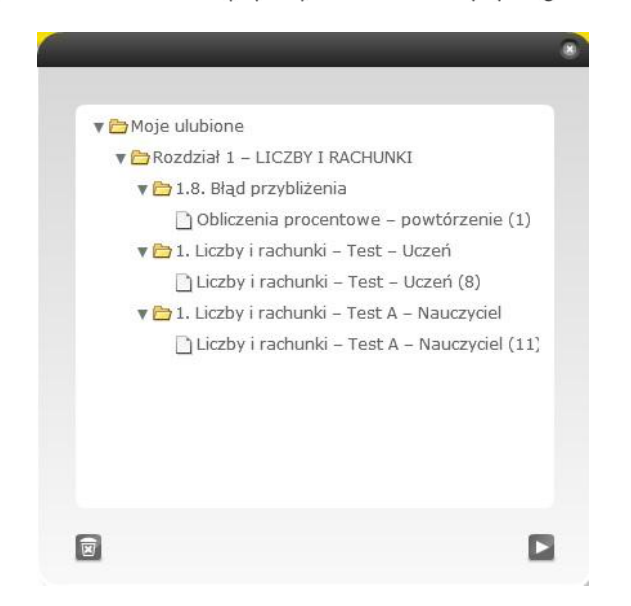

Na górze strony wyświetla się numer rozdziału, w którym znajduje się strona zaznaczona jako ulubiona, a następnie widać spis wszystkich ulubionych stron pochodzących z tego rozdziału. Użytkownik może przenieść się na odpowiedni ekran, dwukrotnie klikając nazwę strony lub zaznaczając ją i używając przycisku Przejdź do strony **[2]**, mieszczącego się na dole ekranu.

Aby usunąć ekran z listy *Moje ulubione*, należy myszką zaznaczyć wybrany element, a następnie kliknąć opcję *Usuń* .

#### <span id="page-35-0"></span>**Moje notatki**

Po kliknięciu przycisku *Moje notatki* wyświetla się spis wszystkich notatek, które zostały przez użytkownika umieszczone na ekranach lekcji lub podczas rozwiązywania testów.

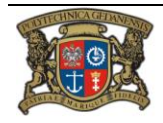

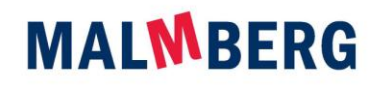

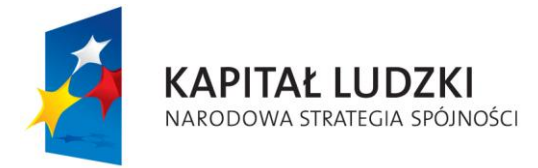

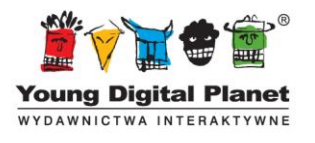

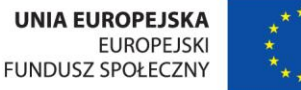

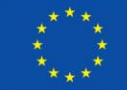

Projekt "e-podręcznik – przyszłość szkoły zaczyna się dziś..."

współfinansowany ze środków Unii Europejskiej w ramach Europejskiego Funduszu Społecznego

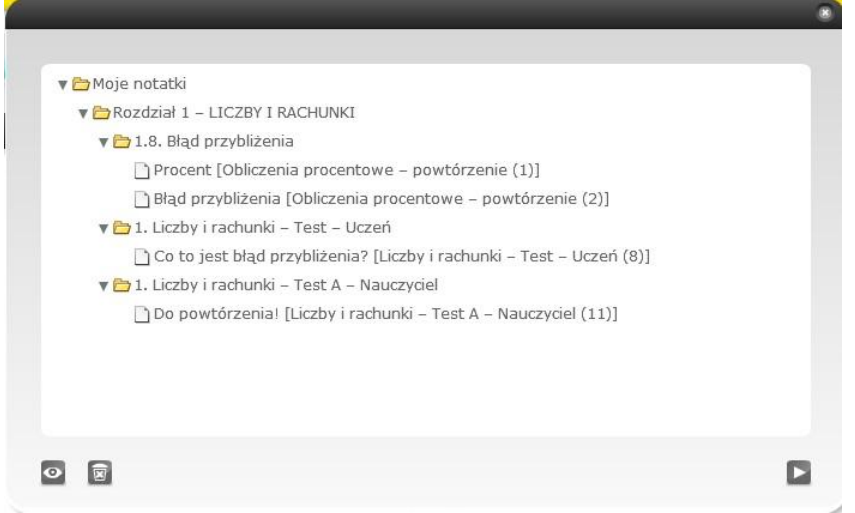

Na górze strony wyświetla się numer rozdziału, w którym znajduje się notatka, a poniżej widać spis wszystkich notatek.

Ponadto na dole ekranu znajdują się trzy przyciski:

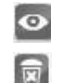

B

– *Pokaż notatkę* – otwiera on okno notatki;

- *Usuń notatkę*;
	- *Przejdź do strony z notatką* przenosi on użytkownika na stronę z notatką i otwiera ją (ten sam efekt daje dwukrotne kliknięcie tytułu notatki).

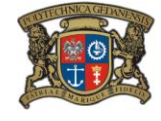

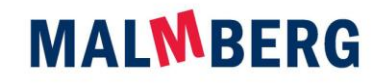